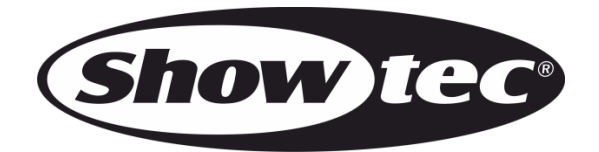

**MANUEL D'UTILISATION**

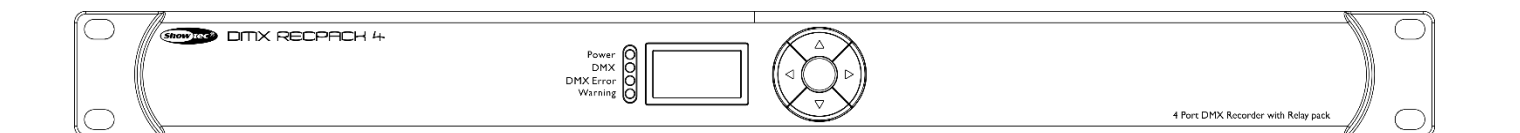

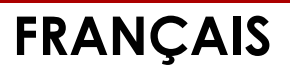

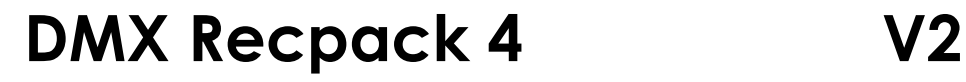

# **Table of contents**

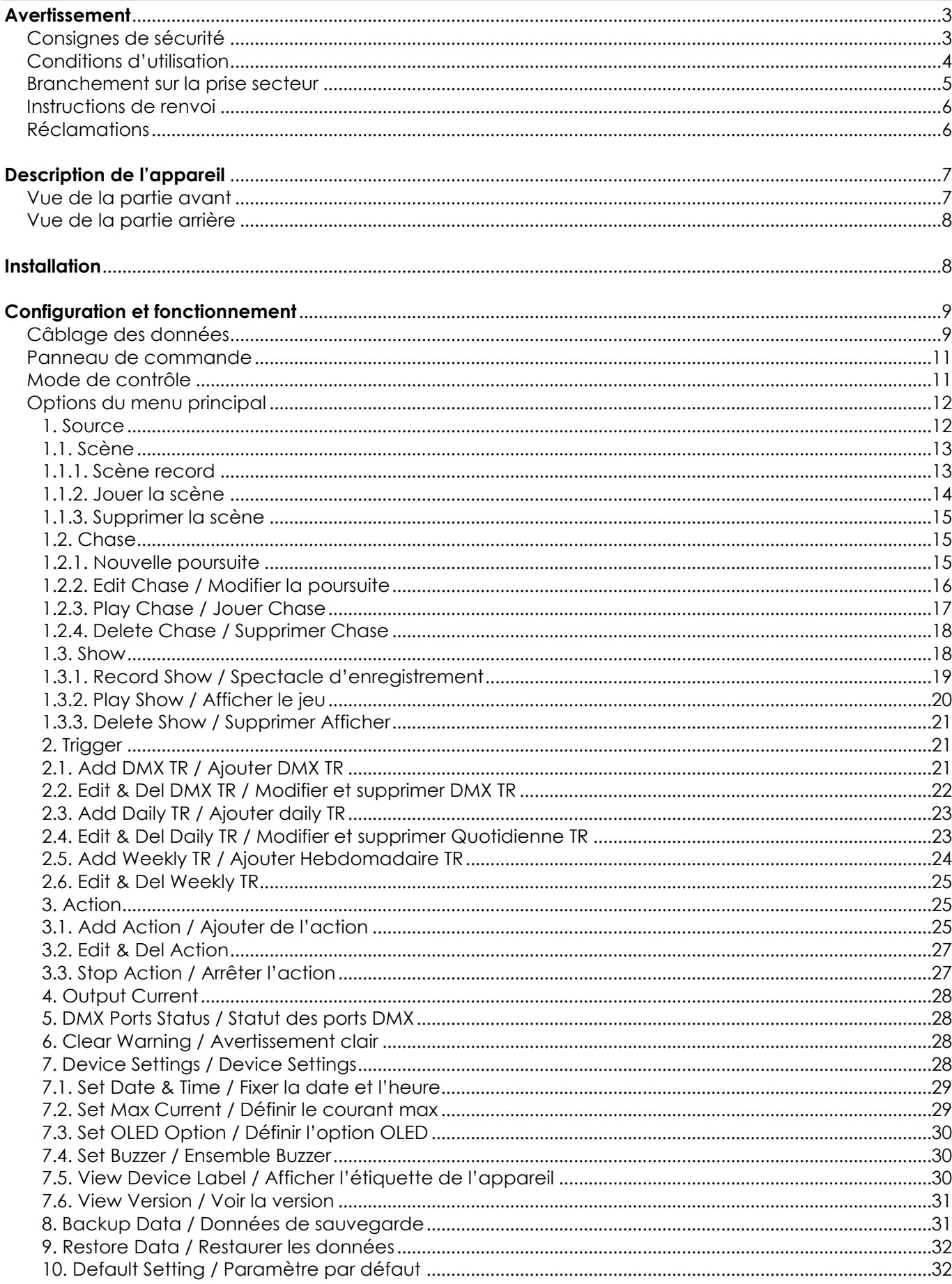

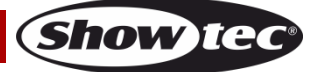

## **DMX Recpack 4**

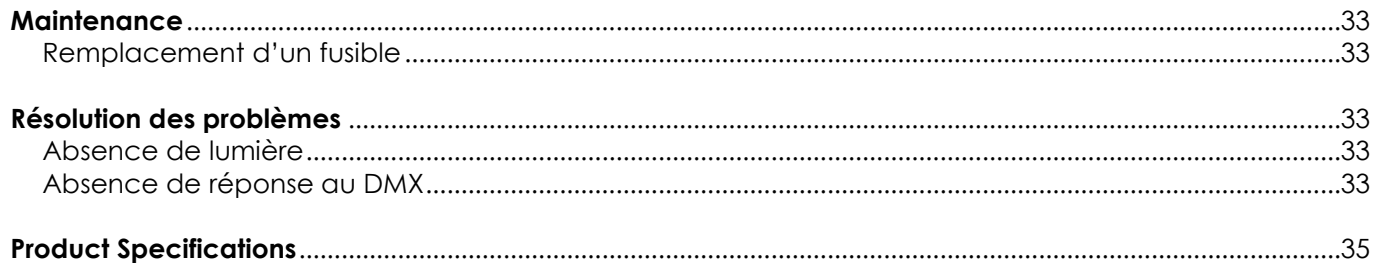

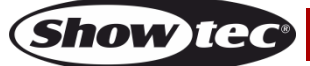

## <span id="page-3-0"></span>**Avertissement**

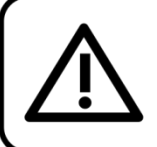

Pour votre propre sécurité, veuillez lire attentivement ce manuel de l'utilisateur!

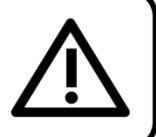

## **Consignes de déballage**

Dès réception du produit, ouvrir la boîte en carton avec précautions et en vérifier le contenu. Veiller à ce que toutes les pièces s'y trouvent et soient en bon état. Si une pièce a été endommagée lors du transport ou si le carton lui-même porte des signes de mauvaise manipulation, en informer aussitôt le revendeur et conserver le matériel d'emballage pour vérification. Conserver la boîte en carton et tous les matériaux d'emballage. S'il est nécessaire de renvoyer l'appareil à l'usine, veiller à utiliser la boîte en carton et les matériaux d'emballage d'origine.

Perer<br>DO XPIO

**TO DITY RECPACH 4** 

## **Le contenu expédié comprend:**

- Showtec DMX Recpack 4
- Pro power câble (1,5 m)
- Manuel d'utilisateur

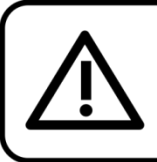

## **ATTENTION!**

Conservez l'appareil à l'abri de la pluie et de l'humidité ! Débranchez l'appareil avant d'ouvrir le boîtier!

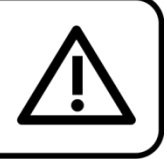

## <span id="page-3-1"></span>**Consignes de sécurité**

- Toute personne participant à l'installation, au fonctionnement et à l'entretien de cet appareil doit :
- be qualified Être qualifiée,
- Suivre les consignes de ce manuel.

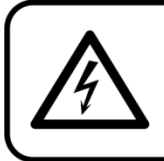

ATTENTION! Soyez prudent lorsque vous effectuez des opérations. La présence d'une tension dangereuse constitue un risque de choc électrique lié à la manipulation des câbles !

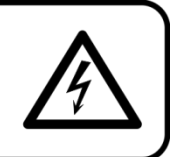

Avant la première mise en marche de votre appareil, assurez-vous qu'aucun dommage n'a été causé pendant le transport.

Dans le cas contraire, contactez le revendeur.

Pour conserver votre matériel en bon état et vous assurer qu'il fonctionne correctement et en toute sécurité, il est absolument indispensable que vous suiviez les consignes et avertissements de sécurité de ce manuel.

Veuillez noter que les dommages causés par tout type de modification manuelle apportée à l'appareil ne sont en aucun cas couverts par la garantie.

Cet appareil ne contient aucune pièce susceptible d'être réparée par l'utilisateur. S'adresser exclusivement à des techniciens qualifiés pour l'entretien.

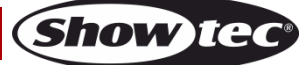

## **IMPORTANT :**

Le fabricant ne sera en aucun cas tenu responsable des dommages causés par l'irrespect de ce manuel ni par toutes modifications interdites de l'appareil.

- Ne mettez jamais en contact le cordon d'alimentation avec d'autres câbles ! Manipulez le cordon d'alimentation et tous les câbles reliés au courant secteur avec une extrême prudence !
- N'enlevez jamais l'étiquetage informatif et les avertissements indiqués sur l'appareil.
- Ne couvrez jamais le contact de masse avec quoi que ce soit.
- Ne laissez jamais traîner de câbles par terre.
- Ne connectez pas cet appareil à un variateur d'intensité.
- N'allumez et n'éteignez pas l'appareil à des intervalles réduits. Vous pourriez nuire à sa longévité.
- Ne touchez pas le boîtier de l'appareil à mains nues durant le fonctionnement de celui-ci. Laissez-le refroidir au moins 5 minutes avant de le manipuler.
- N'allumez et n'éteignez pas l'appareil à des intervalles réduits. Vous pourriez nuire à sa longévité.
- Ne secouez pas l'appareil. Évitez tout geste brusque durant l'installation ou l'utilisation de l'appareil.
- Utilisez l'appareil uniquement dans des espaces intérieurs et évitez de le mettre en contact avec de l'eau ou tout autre liquide.
- Utilisez l'appareil uniquement après avoir vérifié que le boîtier est bien fermé et que les vis sont correctement serrées.
- N'utilisez l'appareil qu'une fois vous être familiarisé avec ses fonctions.
- Évitez les flammes et éloignez l'appareil des liquides ou des gaz inflammables.
- Maintenez toujours le boîtier fermé pendant l'utilisation.
- Veillez toujours à garder un espace minimum d'air libre de 50 cm autour de l'appareil pour favoriser sa ventilation.
- Débranchez toujours l'appareil lorsqu'il n'est pas utilisé et avant de le nettoyer ! Prenez soin de manipuler le cordon d'alimentation uniquement par sa fiche. Ne retirez jamais celle-ci en tirant sur le cordon d'alimentation..
- Assurez-vous que l'appareil n'est pas exposé à une source importante de chaleur, d'humidité ou de poussière.
- Assurez-vous que la tension disponible n'est pas supérieure à celle indiquée sur le panneau situé à l'arrière.
- Assurez-vous que le cordon d'alimentation n'est pas endommagé et ne comporte aucune éraflure. Vérifiez régulièrement l'appareil et le cordon d'alimentation.
- Si vous heurtez ou laissez tomber l'appareil, débranchez-le immédiatement de la prise. Pour des raisons de sécurité, faites inspecter l'équipement par un technicien qualifié avant de le réutiliser.
- Si l'appareil a été exposé à de grandes différences de température (par exemple après le transport), ne le branchez pas immédiatement. La condensation qui se formerait à l'intérieur de l'appareil pourrait l'endommager. Laissez l'appareil hors tension et à température ambiante.
- Si votre produit Showtec ne fonctionne pas correctement, veuillez cesser de l'utiliser immédiatement. Emballez-le correctement (de préférence dans son emballage d'origine) et renvoyez-le à votre revendeur Showtec pour révision.
- À l'usage des adultes seulement. Le projecteur doit être installé hors de portée des enfants. Ne laissez jamais l'appareil fonctionner sans surveillance.
- N'essayez pas de shunter la protection thermostatique ou les fusibles.
- L'utilisateur est responsable du positionnement et du fonctionnement corrects de DMX Recpack. Le fabricant décline toute responsabilité en cas de dommages causés par la mauvaise utilisation ou l'installation incorrecte de cet appareil.
- Cet appareil est répertorié sous la protection classe 1. Il est donc primordial de connecter le conducteur jaune / vert à la terre.
- Les réparations, maintenances et branchements électriques doivent être effectués par un technicien qualifié.
- GARANTIE : d'un (1) an à compter de la date d'achat.

## <span id="page-4-0"></span>**Conditions d'utilisation**

- Cet appareil ne doit pas être utilisé en permanence. Des pauses régulières vous permettront de le faire fonctionner pendant une longue période sans problèmes.
- Éliminer l'usure et améliorer la durée de vie, pendant les périodes de non-utilisation, déconnecter complètement de l'alimentation par disjoncteur ou en débranchant
- La température ambiante maximale  $t_a = 40$  °C ne devra jamais être dépassée.

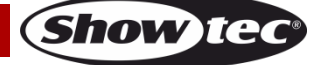

- L'humidité relative ne doit pas dépasser 50 % à une température ambiante de 40 ºC.
- Si cet appareil est utilisé d'une autre manière que celle décrite dans ce manuel, il peut être endommagé, et la garantie pourrait en être annulée.
- Toute autre utilisation peut être dangereuse et provoquer un court-circuit, des brûlures, une décharge électrique, un accident, etc.

*L'utilisateur met non seulement sa propre sécurité en péril, mais également celle des autres !*

## <span id="page-5-0"></span>**Branchement sur la prise secteur**

Branchez la fiche d'alimentation de l'appareil dans la prise secteur. Veillez à toujours connecter le câble de la bonne couleur au bon endroit.

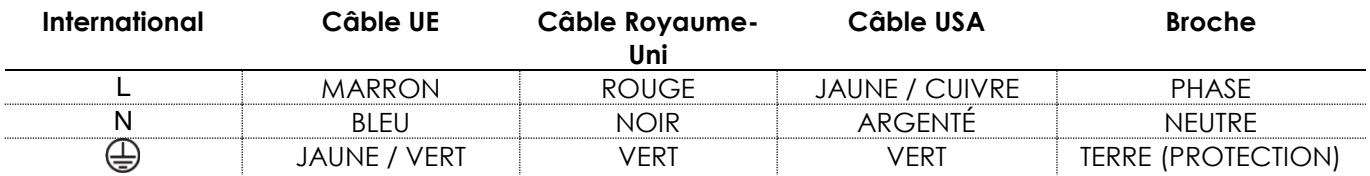

*Assurez-vous que votre appareil est toujours connecté à une prise de terre !*

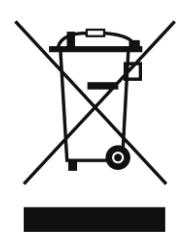

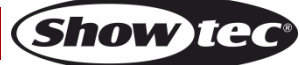

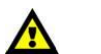

<span id="page-6-0"></span>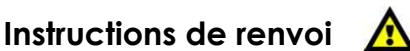

S'acquitter de l'affranchissement postal de la marchandise renvoyée avant de l'expédier et utiliser les matériaux d'emballage d'origine ; aucun timbre de retour prépayé ne sera fourni. Étiqueter clairement l'emballage à l'aide du numéro d'autorisation de renvoi (RMA – Return Authorization Number). Les produits retournés sans numéro RMA seront refusés. Highlite déclinera les marchandises renvoyées ainsi que toute responsabilité. Contacter Highlite par téléphone, au +31 (0)455 667 723, ou par courriel, à l'adresse [aftersales@highlite.com](mailto:aftersales@highlite.com) et demander un numéro RMA avant d'expédier l'appareil. L'utilisateur doit être prêt à fournir le numéro de modèle, le numéro de série ainsi qu'une brève description des raisons du renvoi. Veiller à bien emballer l'appareil, car tous les dommages subis durant le transport et résultant d'un emballage inadéquat seront à la charge du client. Highlite se réserve le droit de réparer ou de remplacer le ou les produits, à sa propre discrétion. Nous vous conseillons d'utiliser une méthode d'envoi sans risques : un emballage UPS approprié ou une double boîte.

#### **Remarque : si l'appareil est accompagné d'un numéro RMA, inclure les informations suivantes sur un bout de papier et le placer dans la boîte.**

- 01) Votre nom
- 02) Votre adresse
- 03) Votre numéro de téléphone
- 04) Une brève description des problèmes.

## <span id="page-6-1"></span>**Réclamations**

Le client est tenu de vérifier les marchandises livrées dès leur réception, afin de détecter tout problème et / ou défaut visible potentiel. Ces vérifications peuvent également avoir lieu après que nous l'ayons averti de la mise à disposition des marchandises. Le transporteur est responsable de tous les dommages ayant eu lieu durant le transport ; par conséquent, les dommages doivent être signalés au transporteur à réception de la marchandise.

En cas de dégât subi lors du transport, le client doit en informer l'expéditeur et lui soumettre toute réclamation. Signaler les dommages résultant du transport dans un délai d'un (1) jour suivant la réception de la livraison.

Toujours s'acquitter de l'affranchissement postal des biens retournés. Accompagner les marchandises renvoyées d'une lettre définissant les raisons du renvoi. Les renvois qui n'ont pas été prépayés seront refusés, à moins d'un accord précis stipulé par écrit.

Toute réclamation à notre encontre doit être faite par écrit ou par fax dans les 10 jours ouvrables suivant la réception de la facture. Une fois cette période écoulée, les réclamations ne seront plus traitées. Les réclamations ne seront alors considérées que si le client a, jusqu'ici, respecté toutes les parties du contrat, sans tenir compte de l'accord d'où résulte l'obligation.

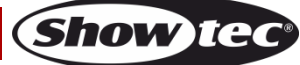

# <span id="page-7-0"></span>**Description de l'appareil**

## **Caractéristiques**

Le Showtec DMX Recpack 4 est la combinaison d'un enregistreur DMX, d'un ensemble d'interrupteurs et d'un déclencheur programmable à minuterie. Il dispose de 4 prises DMX programmables individuelles et d'une commutation. Chaque prise DMX permet de regarder des scènes ou des spectacles préenregistrés. Outre les 4 prises DMX, il dispose également de 4 prises 230V commutables. Chaque prise 230V est équipée de son propre système de surveillance du courant qui peut être limité à un courant max personnel. Les scènes, les spectacles, les poursuites et les interrupteurs peuvent être déclenchés par DMX, ou par des minuteries hebdomadaires et journalières. Les déclencheurs DMX définis par l'utilisateur, permettent d'allumer, de couper les DMX ou d'allumer ou éteindre en fonction de valeurs spécifiques aux canaux. Le Showtec DMX Recpack est une solution pour l'automatisation de l'éclairage intelligent, combinée à toutes sortes d'appareils électriques. L'appareil idéale pour les magasins, les parcs à thème, les musées et toutes autres situations nécessitant la préprogrammation et le déclenchement des spectacles.

- Alimentation: 100-240V AC, 50/60Hz
- Consommation électrique à pleine charge:3450W
- 4 sorties DMX programmables
- 4 commutateurs de sortie programmables
- Puissance de sortie: 15A / canal; 15A max au total
- Protocole de contrôle: DMX-512
- Mémoire interne: 8 Go
- Connexions: 1 x 3-pin XLR IN; 1 x 3-pin XLR THROUGH; 4 x 3-pin XLR OUT
- Connexions d'alimentation: Pro power connecteur Blue IN/Gray OUT
- Classement IP: IP-20
- Dimensions:  $483 \times 145 \times 44.5$  mm ( $\vert x \vert \times$  H) 19 inch x 1HE (lxH)
- Poids: 2,4 kg

## <span id="page-7-1"></span>**Vue de la partie avant**

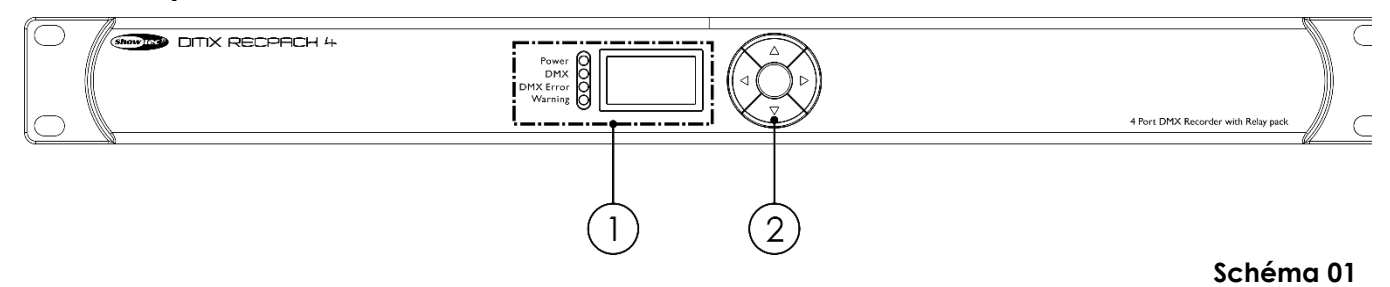

#### 01) **Affichage OLED + indicateurs LED**

- LED rouge: indicateur d'alimentation
- LED verte: indicateur DMX
- LED jaune: indicateur d'erreur DMX
- LED blanche: indicateur d'avertissement

#### 02) **Boutons de contrôle**

## <span id="page-8-0"></span>**Vue de la partie arrière**

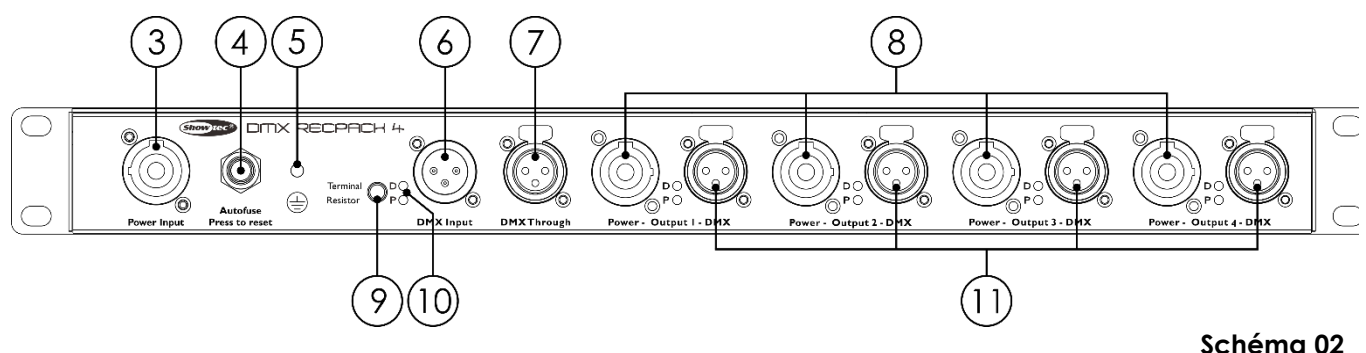

- 03) **100-240V Pro power connecteurr Blue IN**
- 04) **Fusible automatique**
- 05) **Connexion sol/terre**
- 06) **Entrée du connecteur de signal DMX à 3 broches (IN)** Connectez un contrôleur de lumière
- 07) **Connecteur de signal 3pin DMX (THROUGH)** Connectez un luminaire.
- 08) **100-240V Pro power connector Gray OUT (sorties 1-4)**
- 09) **Data switch ON/OFF** Appuyez sur le bouton pour activer (LED VERTE ON) ou désactiver (vert LED OFF) flux de données DMX.
- 10) **(D)ata/(P)ower indicateurs LED**
- 11) **3-pin DMX signal connector OUT (sorties 1-4)** Connectez un luminaire.

## <span id="page-8-1"></span>**Installation**

Retirez tout le matériel d'emballage du DMX Recpack 4. Veillez à ce que la mousse et le plastique de rembourrage soient complètement retirés. Installez l'équipement sur un rack 19". Branchez tous les câbles.

**N'alimentez pas le système avant de l'avoir correctement configuré et connecté. Débranchez toujours l'appareil avant d'effectuer l'entretien ou la maintenance.**

**Les dommages causés par le non-respect du manuel ne sont pas couverts par la garantie.**

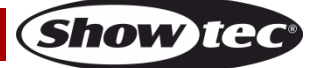

## <span id="page-9-0"></span>**Configuration et fonctionnement**

Suivez les indications ci-dessous, en fonction du mode d'utilisation choisi.

Avant de brancher l'appareil, assurez-vous toujours que la tension d'alimentation correspond bien à celle du produit. N'essayez pas d'utiliser un produit fonctionnant en 120 V sur une alimentation de 230 V, ou inversement.

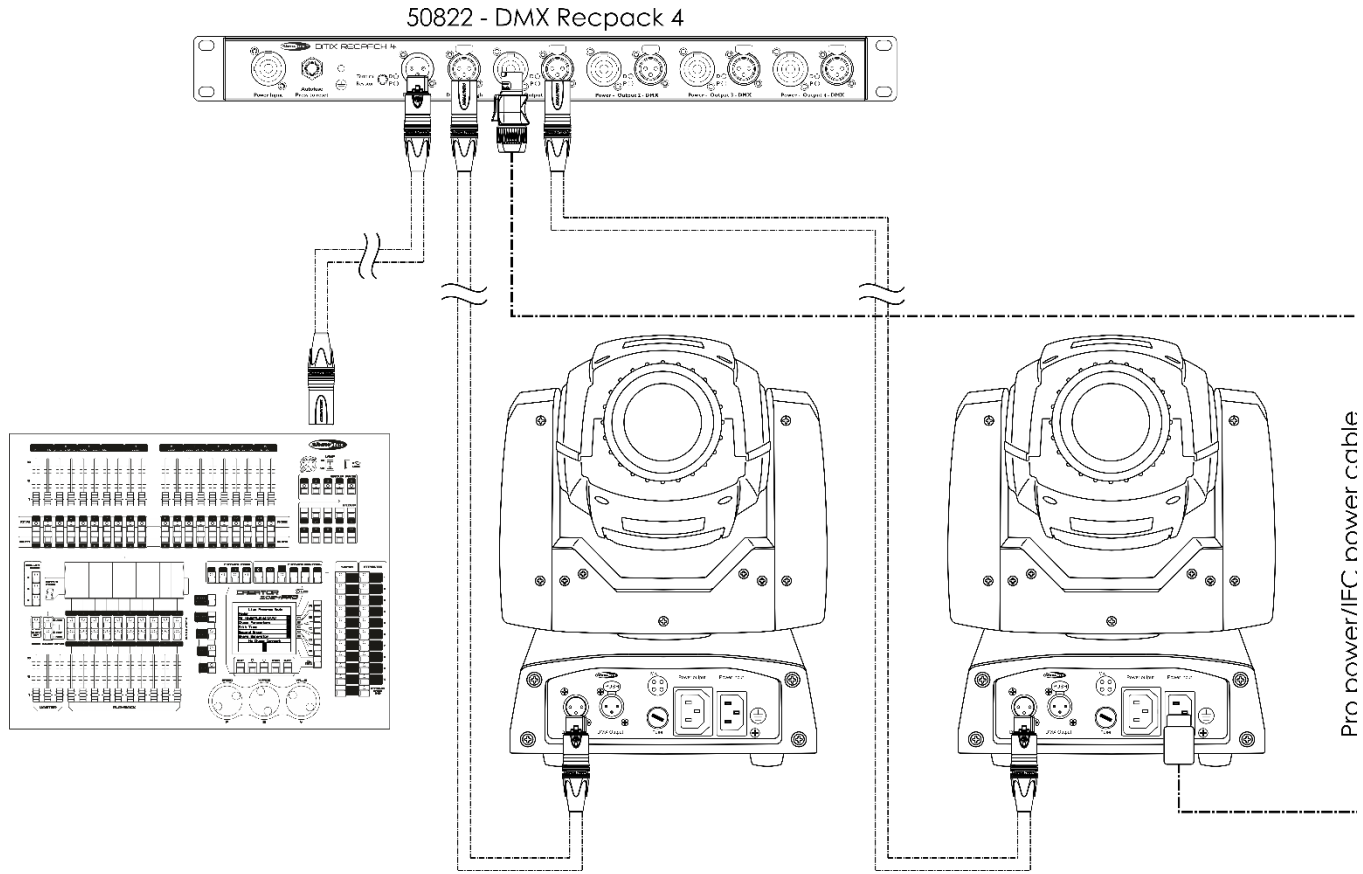

## **Schéma 03**

## **Remarque : reliez tous les câbles avant de connecter à l'alimentation électrique**

## <span id="page-9-1"></span>**Câblage des données**

Pour relier des appareils entre eux, vous devez utiliser des câbles de données. Vous pouvez soit acheter des câbles DMX DAP Audio certifiés directement auprès d'un revendeur / distributeur, soit en fabriquer vous-même. Si vous choisissez cette solution, veuillez utiliser des câbles de données pouvant gérer un signal de haute qualité et étant peu sensibles aux interférences électromagnétiques.

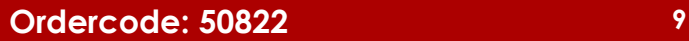

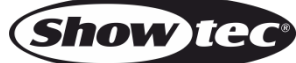

#### **Câbles de données DMX DAP Audio**

- Câble de microphone basique DAP Audio multi emploi. XLR/M 3 broches > XLR/F 3 broches **Code commande** FL01150 (1,5 m), FL013 (3 m), FL016 (6 m), FL0110 (10 m), FL0115 (15 m), FL0120 (20 m).
- Câble de données de type X DAP Audio XLR/M 3 broches > XLR/F 3 broches. **Code commande** FLX0175 (0,75 m), FLX01150 (1,5 m), FLX013 (3 m), FLX016 (6 m), FLX0110 (10 m).
- Câble DAP Audio, idéal pour les utilisateurs exigeants, bénéficiant d'une qualité audio exceptionnelle et de connecteurs fabriqués par Neutrik® **Code commande** FL71150 (1,5 m), FL713 (3 m), FL716 (6 m), FL7110 (10 m).
- Câble DAP Audio, idéal pour les utilisateurs exigeants, bénéficiant d'une qualité audio exceptionnelle et de connecteurs fabriqués par Neutrik®. **Code commande** FL7275 (0,75 m), FL72150 (1,5 m), FL723 (3 m), FL726 (6 m), FL7210 (10 m).
- Câble 110 ohms DAP Audio avec transmission des signaux numériques. **Code commande** FL0975 (0,75 m), FL09150 (1,5 m), FL093 (3 m), FL096 (6 m), FL0910 (10 m), FL0915 (15 m), FL0920 (20 m).
- Câble de données DAP Audio DMX/AES-EBU, XLR/M 5 broches > XLR/F 5 broches. **Code commande** FL08150 (1,5 m), FL083 (3 m), FL086 (6 m), FL0810 (10 m), FL0820 (20 m).
- Adaptateur DMX DAP Audio : 5 broches >3 broches **Code commande** FLA29.
- Adaptateur DMX DAP Audio : 3 broches >5 broches **Code commande** FLA30.

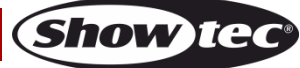

## <span id="page-11-0"></span>**Panneau de commande**

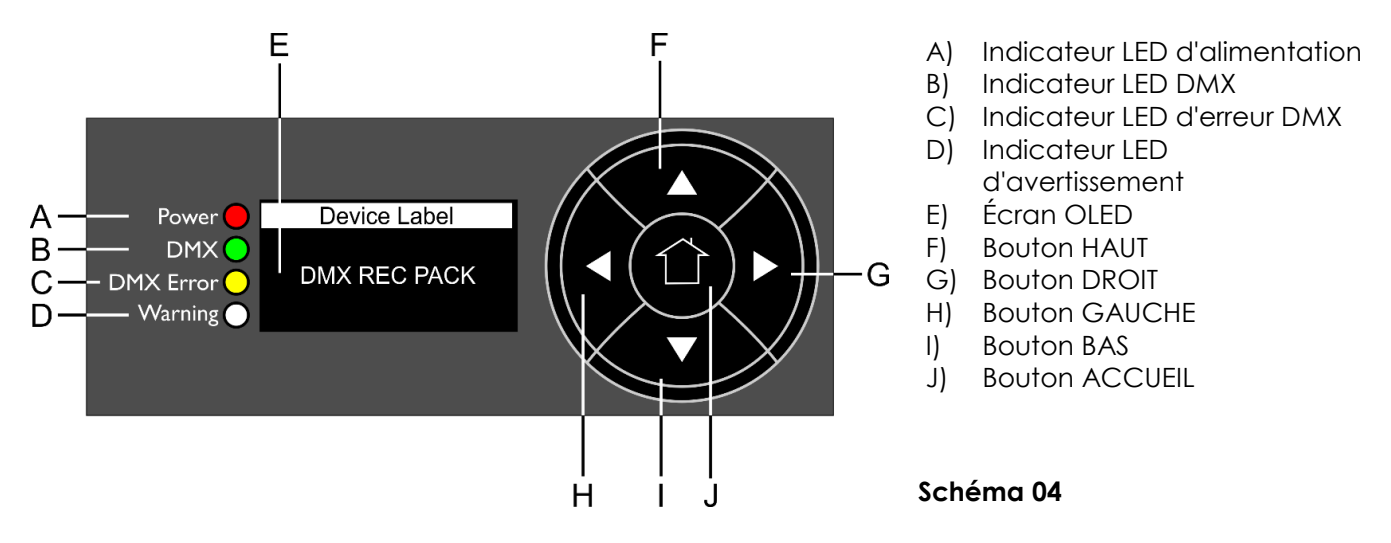

## <span id="page-11-1"></span>**Mode de contrôle**

L'appareil est adressé individuellement sur une liaison de données et connecté au contrôleur.

## **Controlling:**

Après avoir adressé l'appareil DMX Recpack, vous pouvez commencer à les faire fonctionner par le biais de vos consoles d'éclairage.

**Remarque :** une fois allumé, le DMX Recpack détecte automatiquement si des données DMX 512 sont reçues ou non. Si aucune donnée est reçue, le problème peut être lié au fait que :

- le câble XLR venant du contrôleur n'est pas connecté à l'entrée du DMX Recpack.
- le contrôleur n'est pas branché ou est défectueux, le câble ou la console est défectueux ou les câbles de signaux sont permutés dans la prise entrante.

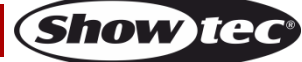

## **DMX Recpack 4**

## <span id="page-12-0"></span>**Options du menu principal**

01) Au démarrage, l'appareil affichera l'écran de démarrage:

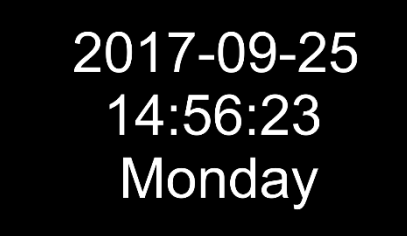

02) Appuyez sur le bouton **HOME** pour accéder au menu principal. L'écran affiche:

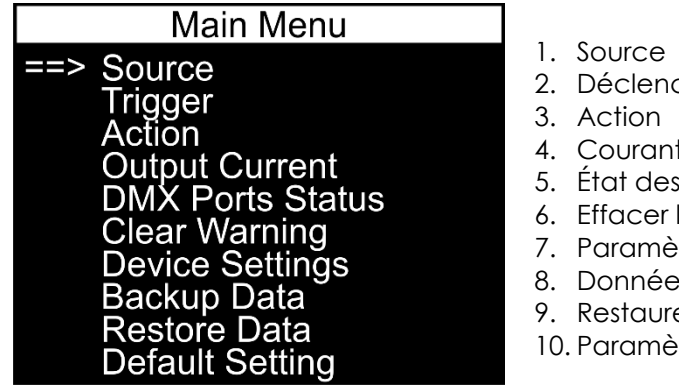

- cheur
- t de sortie
- ports DMX
- l'avertissement
- tres de l'appareil
- s de sauvegarde
- er les données
- tre par défaut
- 03) Appuyez sur les boutons **HAUT / BAS** pour parcourir les 10 menus.
- 04) Appuyez sur le bouton **DROITE** ou **ACCUEIL** pour ouvrir le menu désiré.
- 05) Appuyez sur le bouton **GAUCHE** pour revenir au menu précédent.

#### <span id="page-12-1"></span>**1. Source**

Dans ce menu, vous pouvez créer des scènes, des poursuites et enregistrer des spectacles.

01) L'écran affiche:

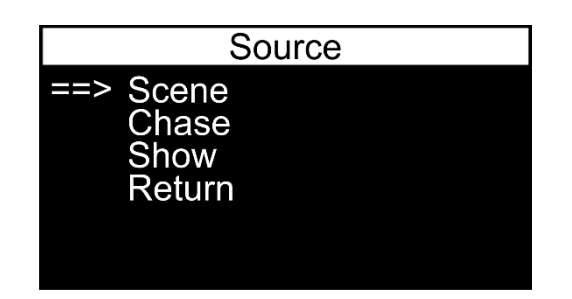

02) Appuyez sur les boutons **HAUT** / **BAS** pour basculer entre les 3 options. Les menus disponibles sont:

- SCENE
- **CHASE**
- **SHOW**
- 03) Appuyez sur le bouton **DROIT** ou **ACCUEIL** pour entrer l'option désirée.
- 04) Appuyez sur le bouton **GAUCHE** pour revenir au menu précédent (ou appuyez sur les boutons **HAUT** / **BAS** pour sélectionner RETOUR et appuyez sur le bouton **DROIT** ou **ACCUEIL** pour confirmer).

#### <span id="page-13-0"></span>**1.1. Scène**

01) Si vous avez choisi SCENE, l'écran affichera:

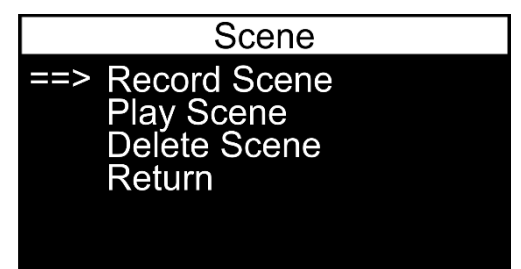

- 02) Appuyez sur les boutons **HAUT** / **BAS** pour basculer entre les 3 options. Les menus disponibles sont
	- RECORD SCENE
	- PLAY SCENE
	- DELETE SCENE
- 03) Appuyez sur le bouton **DROIT** ou **ACCUEIL** pour entrer l'option désirée.
- 04) Appuyez sur le bouton **GAUCHE** pour revenir au menu précédent (ou appuyez sur les boutons **HAUT** / **BAS** pour sélectionner RETOUR et appuyez sur le bouton **DROIT** ou **ACCUEIL** pour confirmer).

#### <span id="page-13-1"></span>**1.1.1. Scène record**

Dans ce menu, vous pouvez enregistrer une scène

01) L'écran affiche:

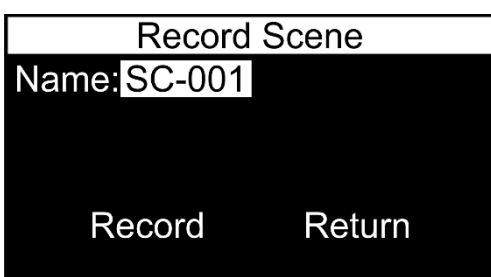

02) Appuyez sur les boutons **HAUT** / **BAS** pour sélectionner NAME et appuyez sur le bouton **HOME** pour modifier le nom de la scène.

L'écran affiche:

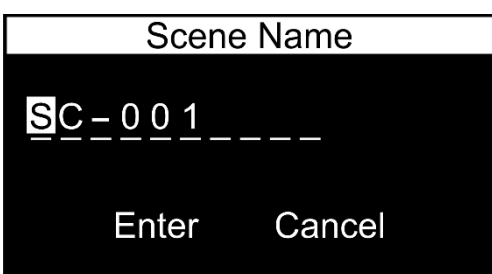

- 03) Appuyez sur les boutons **GAUCHE** / **DROITE** pour sélectionner le caractère que vous souhaitez éditer et appuyez sur le bouton **ACCUEIL**.
- 04) Appuyez (ou maintenez enfoncés, pour une recherche rapide) les boutons **HAUT** / **BAS** pour sélectionner le caractère souhaité et appuyez sur le bouton **DROIT** ou **ACCUEIL** pour confirmer votre choix. Répétez cette étape pour modifier les autres caractères.
- 05) Une fois que vous avez renommé le fichier, appuyez sur les boutons **HAUT** / **BAS** / **GAUCHE** / **DROITE** pour sélectionner CANCEL (pour annuler les modifications) ou ENTER (pour confirmer le nouveau nom de scène). Appuyez sur le bouton **ACCUEIL** pour confirmer votre choix.
- 06) Appuyez sur les boutons **HAUT** / **BAS** / **GAUCHE** / **DROITE** pour sélectionner RECORD (pour enregistrer une scène) ou RETURN (pour revenir au menu précédent) et appuyez sur le bouton **ACCUEIL** pour confirmer votre choix.

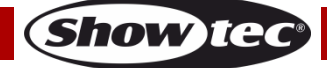

#### <span id="page-14-0"></span>**1.1.2. Jouer la scène**

Dans ce menu, vous pouvez lire les scènes enregistrées.

01) L'écran affiche:

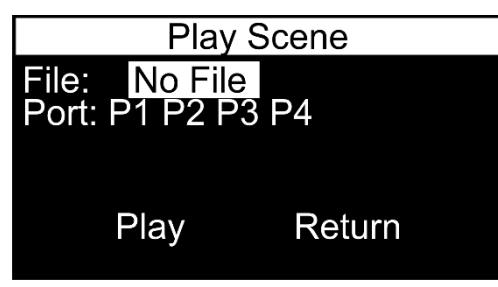

02) Appuyez sur les boutons **HAUT** / **BAS** pour sélectionner FILE et appuyez sur le bouton **ACCUEIL** pour entrer dans le menu.

L'écran affiche:

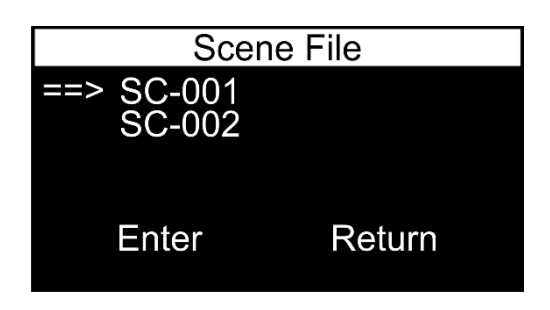

- 03) Appuyez sur les boutons **HAUT** / **BAS** pour sélectionner le fichier scène désiré.
- 04) Appuyez sur le bouton **DROIT** ou **ACCUEIL** pour confirmer votre choix.
- 05) Appuyez sur les boutons **GAUCHE** / **DROITE** pour sélectionner ENTER (pour confirmer votre choix) ou RETURN (pour annuler votre choix). L'écran affiche:

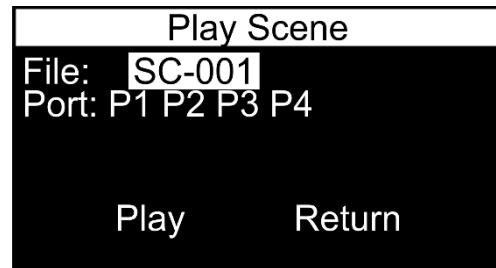

06) Appuyez sur les boutons **HAUT** / **BAS** pour sélectionner PORT et appuyez sur le bouton **ACCUEIL** pour ouvrir le menu. L'écran affiche:

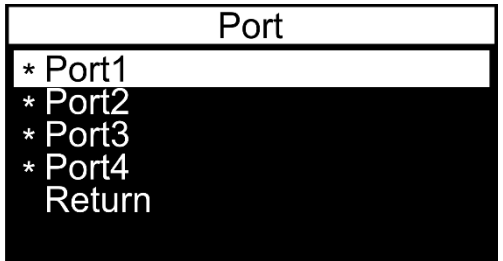

- 07) Appuyez sur les boutons **HAUT** / **BAS** pour sélectionner le port désiré et appuyez sur le bouton **DROIT** pour activer/désactiver le port. Appuyez sur les boutons **HAUT** / **BAS** pour sélectionner RETURN et appuyez sur le bouton **DROIT** ou **ACCUEIL** pour revenir au menu précédent.
- 08) Une fois que vous avez choisi le fichier de scène et ajusté les ports, appuyez sur les boutons **HAUT** / **BAS** / **GAUCHE** / **DROITE** pour sélectionner PLAY (pour lire la scène) ou RETURN (pour revenir au menu précédent) et appuyez sur le bouton **ACCUEIL** pour confirmer votre choix

#### <span id="page-15-0"></span>**1.1.3. Supprimer la scène**

Dans ce menu, vous pouvez supprimer des scènes.

01) L'écran affiche:

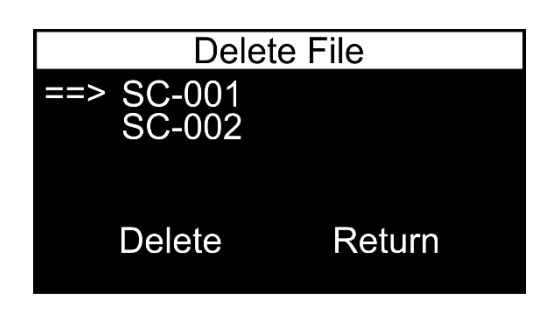

- 02) Appuyez sur les boutons **HAUT** / **BAS** pour sélectionner le fichier scène désiré.
- 03) Appuyez sur le bouton **DROIT** ou **ACCUEIL** pour confirmer votre choix.
- 04) Appuyez sur les boutons **GAUCHE** / **DROITE** pour sélectionner DELETE (pour supprimer la scène désirée) ou RETURN (pour jeter votre choix.
- 05) Appuyez sur le bouton **ACCUEIL** pour confirmer votre choix.

#### <span id="page-15-1"></span>**1.2. Chase**

01) Si vous avez choisi CHASE, l'écran affichera

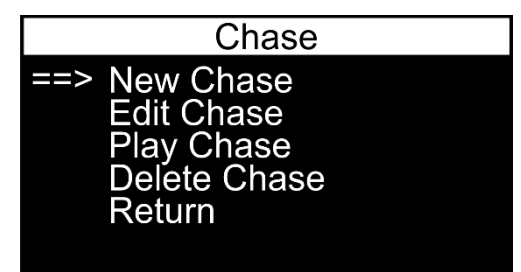

- 02) Appuyez sur les boutons **HAUT** / **BAS** pour basculer entre les 4 options. Les menus disponibles sont
	- **NEW CHASE**
	- **EDIT CHASE**
	- PLAY CHASE
	- DELETE CHASE
- 03) Appuyez sur le bouton **DROIT** ou **ACCUEIL** pour entrer le sous-menu désiré.
- 04) Appuyez sur le bouton **GAUCHE** pour revenir au menu précédent (ou appuyez sur les boutons **HAUT** / **BAS** pour sélectionner RETURN et appuyez sur le bouton **DROIT** ou **ACCUEIL** pour confirmer.

#### <span id="page-15-2"></span>**1.2.1. Nouvelle poursuite**

Dans ce menu, vous pouvez enregistrer une poursuite

01) L'écran affiche:

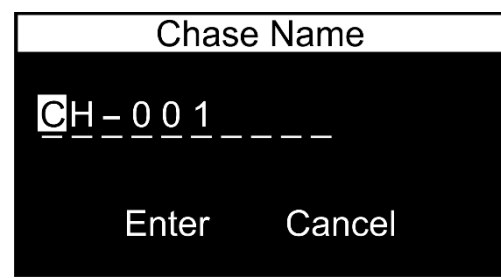

- 02) Appuyez sur les boutons **GAUCHE** / **DROITE** pour sélectionner le caractère que vous souhaitez éditer et appuyez sur le bouton **ACCUEIL**.
- 03) Appuyez (ou maintenez enfoncés, pour une recherche rapide) les boutons **HAUT** / **BAS** pour sélectionner le caractère souhaité et appuyez sur le bouton **DROIT** ou **ACCUEIL** pour confirmer votre choix. Répétez cette étape pour modifier les autres caractères..
- 04) Une fois que vous avez renommé le fichier, appuyez sur les boutons **HAUT** / **BAS** / **GAUCHE** / **DROITE** pour sélectionner CANCEL (pour annuler les modifications) ou ENTER (pour confirmer le nouveau nom de poursuite). Appuyez sur le bouton **ACCUEIL** pour confirmer votre choix.

Show Te

## **DMX Recpack 4**

05) Si vous avez choisi ENTER, l'écran affiche:

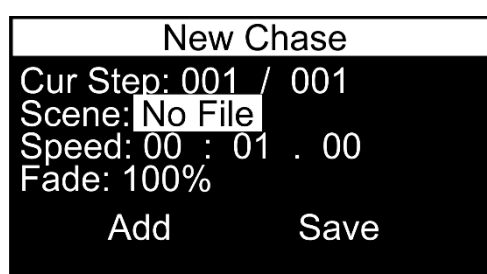

- 06) Appuyez sur les boutons **HAUT** / **BAS** pour basculer à travers les options suivantes:
	- CUR STEP: scène actuellement sélectionnée et nombre total d'étapes. Ce menu n'est pas sélectionnable et ne peut pas être modifié.
	- SCENE: sélectionnez le fichier scène désiré
	- SPEED: durée de la poursuite (minutes/secondes/millisecondes)
	- FADE: vitesse de fondu, du lent au rapide
- 07) Une fois que vous avez sélectionné l'option désirée, appuyez sur le bouton **ACCUEIL** pour modifier.
- 08) Appuyez sur les boutons **HAUT** / **BAS** pour ajuster les valeurs/choisir les options et appuyez sur le bouton **ACCUEIL** pour confirmer les modifications.
- 09) Une fois que vous avez ajusté tous les paramètres, appuyez sur les boutons **HAUT** / **BAS** / **GAUCHE** / **DROITE** pour sélectionner ADD (pour ajouter des scènes) ou SAVE (pour enregistrer votre poursuite actuelle) et appuyez sur le bouton **ACCUEIL** pour confirmer votre choix. Si vous avez choisi SAVE, votre poursuite sera sauvegardée et vous retournerez au menu précédent.

#### <span id="page-16-0"></span>**1.2.2. Edit Chase / Modifier la poursuite**

Dans ce menu, vous pouvez modifier les poursuites existantes

01) L'écran affiche:

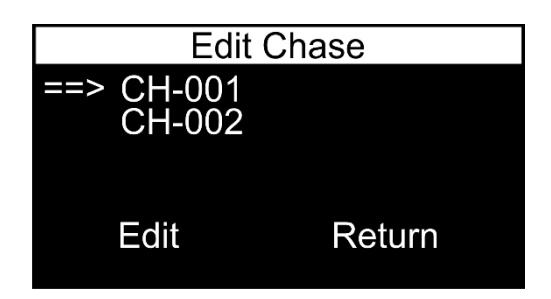

- 02) Appuyez sur les boutons **HAUT** / **BAS** pour sélectionner le fichier de poursuite désiré.
- 03) Appuyez sur le bouton **DROIT** ou **ACCUEIL** pour confirmer votre choix.
- 04) Appuyez sur les boutons **GAUCHE** / **DROITE** pour sélectionner EDIT (pour modifier la poursuite sélectionnée) ou RETURN (pour jeter votre choix et revenir au menu précédent).
- 05) Appuyez sur le bouton **ACCUEIL** pour confirmer votre choix.
- 06) Si vous avez choisi EDIT, l'affichage s'affichera:

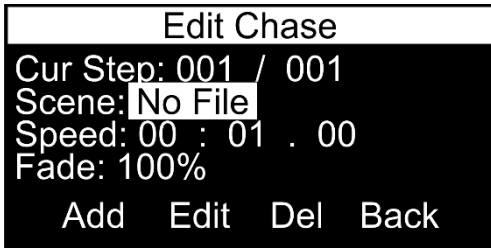

07) Appuyez sur les boutons **HAUT** / **BAS** pour basculer à travers les options suivantes:

- CUR STEP: scène actuellement sélectionnée et nombre total d'étapes. Ce menu n'est pas sélectionnable et ne peut pas être modifié.
	- SCENE: sélectionnez le fichier scène désiré
- SPEED: durée de la poursuite (minutes/secondes/millisecondes)
- FADE: vitesse de fondu, du lent au rapide

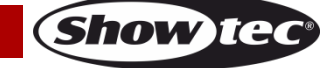

## **DMX Recpack 4**

- 08) Une fois que vous avez sélectionné l'option désirée, appuyez sur le bouton **ACCUEIL** pour modifier.
- 09) Appuyez sur les boutons **HAUT** / **BAS** pour ajuster les valeurs/choisir les options et appuyez sur le bouton **ACCUEIL** pour confirmer les modifications.
- 10) Une fois que vous avez ajusté tous les paramètres, appuyez sur les boutons **HAUT** / **BAS** / **GAUCHE** / **DROITE** pour sélectionner ADD (pour ajouter des scènes), EDIT (pour modifier la poursuite), DEL (pour supprimer des scènes) ou BACK (pour revenir au menu précédent).
- 11) Appuyez sur le bouton **ACCUEIL** pour confirmer votre choix.

#### <span id="page-17-0"></span>**1.2.3. Play Chase / Jouer Chase**

Dans ce menu, vous pouvez lire des fichiers de poursuite.

01) L'écran affiche:

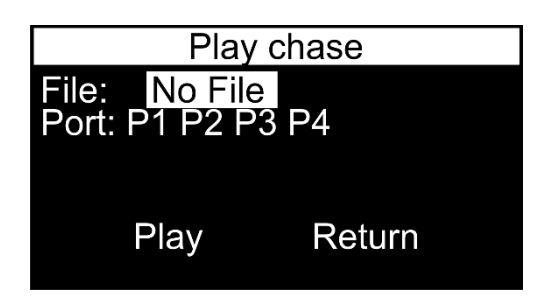

02) Appuyez sur les boutons **HAUT** / **BAS** pour sélectionner FILE et appuyez sur le bouton **ACCUEIL** pour entrer dans le menu. L'écran affiche:

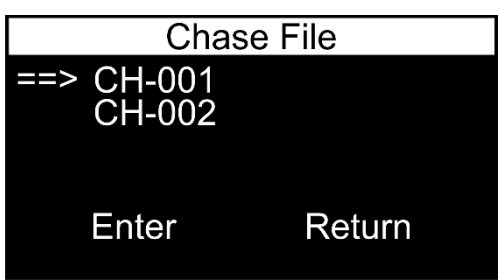

- 03) Appuyez sur les boutons **HAUT** / **BAS** pour sélectionner le fichier de poursuite désiré.
- 04) Appuyez sur le bouton **DROIT** ou **ACCUEIL** pour confirmer votre choix.
- 05) Appuyez sur les boutons **GAUCHE** / **DROITE** pour sélectionner ENTER (pour confirmer votre choix) ou RETURN (pour jeter votre choix).

L'écran affiche:

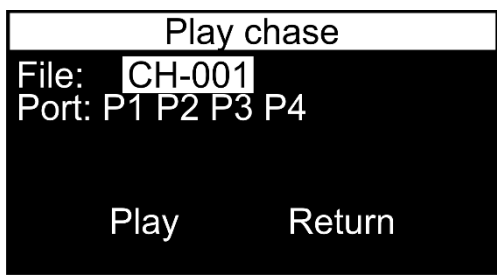

06) Appuyez sur les boutons **GAUCHE** / **DROITE** pour sélectionner PORT et appuyez sur le bouton **ACCUEIL** pour ouvrir le menu. L'écran affiche:

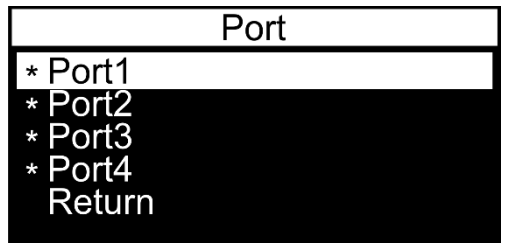

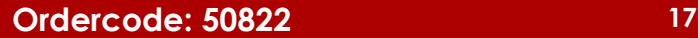

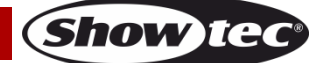

- 07) Appuyez sur les boutons **HAUT** / **BAS** pour sélectionner le port désiré et appuyez sur le bouton **DROIT** pour activer/désactiver le port. Appuyez sur les boutons **HAUT** / **BAS** pour sélectionner RETURN et appuyez sur le bouton **DROIT** ou **ACCUEIL** pour revenir au menu précédent.
- 08) Une fois que vous avez choisi le fichier de poursuite et ajusté les ports, sélectionnez RETOUR et appuyez sur le bouton **ACCUEIL** pour confirmer.
- 09) Appuyez sur les boutons **HAUT** / **BAS** / **GAUCHE** / **DROITE** pour sélectionner PLAY (pour jouer la chase) ou RETURN (pour revenir au menu précédent) et appuyez sur le bouton **ACCUEIL** pour confirmer votre choix.
- 10) Appuyez à nouveau sur le bouton **ACCUEIL**, pour arrêter la lecture.

#### <span id="page-18-0"></span>**1.2.4. Delete Chase / Supprimer Chase**

Dans ce menu, vous pouvez supprimer les poursuites.

01) L'écran affiche:

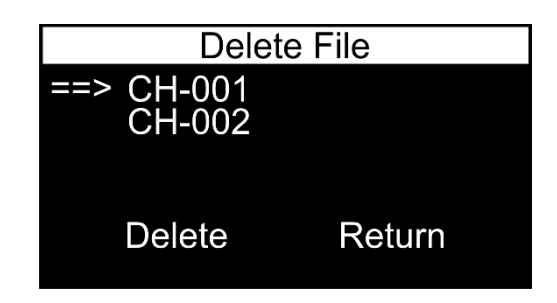

- 02) Appuyez sur les boutons **HAUT** / **BAS** pour sélectionner le fichier de poursuite désiré.
- 03) Appuyez sur le bouton **DROIT** ou **ACCUEIL** pour confirmer votre choix.
- 04) Appuyez sur les boutons **GAUCHE** / **DROITE** pour sélectionner DELETE (pour supprimer la poursuite désirée) ou RETURN (pour jeter votre choix).
- 05) Appuyez sur le bouton **ACCUEIL** pour confirmer votre choix.

#### <span id="page-18-1"></span>**1.3. Show**

01) Si vous avez choisi SHOW, l'écran affiche

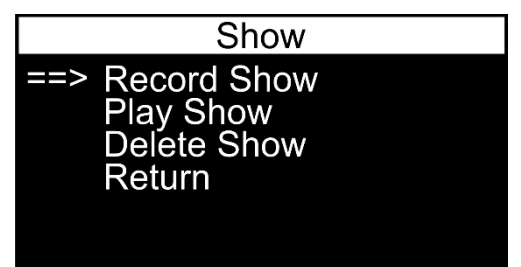

- 02) Appuyez sur les boutons **HAUT** / **BAS** pour basculer entre les 3 options. Les menus disponibles sont:
	- **RECORD SHOW**
	- PLAY SHOW
	- DELETE SHOW
- 03) Appuyez sur le bouton **DROIT** ou **ACCUEIL** pour accéder à l'option désiré.
- 04) Appuyez sur le bouton **GAUCHE** pour revenir au menu précédent (ou appuyez sur les boutons **HAUT** / **BAS** pour sélectionner RETURN et appuyez sur le bouton **DROIT** ou **ACCUEIL** pour confirmer).

#### <span id="page-19-0"></span>**1.3.1. Record Show / Spectacle d'enregistrement**

Dans ce menu, vous pouvez enregistrer un spectacle.

01) L'écran affiche:

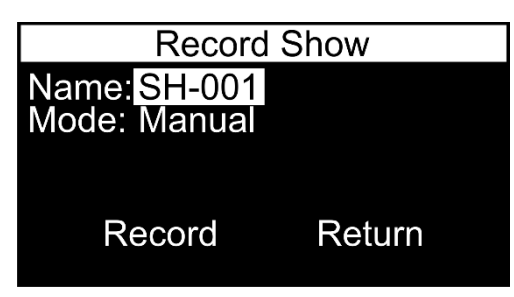

02) Appuyez sur les boutons **HAUT** / **BAS** pour sélectionner NAME et appuyez sur le bouton **ACCUEIL** pour modifier le nom de l'exposition. L'écran affiche:

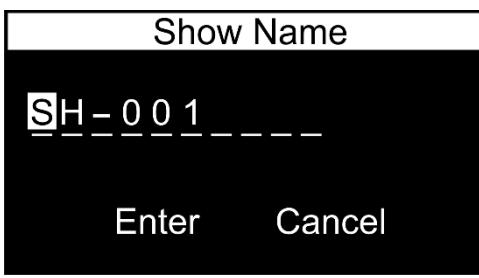

- 03) Appuyez sur les boutons **GAUCHE** / **DROITE** pour sélectionner le personnage que vous souhaitez modifier et appuyez sur le bouton **ACCUEIL**.
- 04) Appuyez (ou maintenez enfoncés, pour une recherche rapide) les boutons **HAUT** / **BAS** pour sélectionner le caractère souhaité et appuyez sur le bouton **DROIT** ou **ACCUEIL** pour confirmer votre choix. Répétez cette étape pour modifier les autres caractères.
- 05) Une fois que vous avez renommé le fichier, appuyez sur les boutons **HAUT** / **BAS** / **GAUCHE** / **DROITE** pour sélectionner CANCEL (pour annuler les modifications) ou ENTER (pour confirmer le nouveau nom de spectacle). Appuyez sur le bouton **ACCUEIL** pour confirmer votre choix.
- 06) Appuyez sur les boutons **HAUT** / **BAS** pour sélectionner MODE et appuyez sur le bouton **ACCUEIL** pour entrer la sélection du mode d'enregistrement. Il y a 3 options:
	- MANUAL: démarrer et arrêter manuellement l'enregistrement.
	- SEMI\_AUTO: l'enregistrement commence lorsque la valeur d'un canal DMX est plus grande que 0. Lorsque les valeurs du canal DMX sont définies à 0, ou blackout sur le contrôleur de lumière est actif, l'enregistrement ne démarre pas. Une fois qu'un enregistrement est démarré, il doit être arrêté manuellement, en choisissant STOP RECORD.
	- AUTO: l'enregistrement commence lorsque la valeur d'un canal DMX est plus grande que 0. L'enregistrement peut être arrêté en fixant toutes les valeurs du canal DMX à 0 ou en activant Blackout sur le contrôleur de lumière.
- 07) Appuyez sur les boutons **HAUT** / **BAS** pour sélectionner le mode désiré et appuyez sur le bouton **ACCUEIL** pour confirmer votre choix
- 08) Appuyez sur les boutons **HAUT** / **BAS** / **GAUCHE** / **DROITE** pour sélectionner RECORD (pour enregistrer un spectacle) ou RETURN (pour revenir au menu précédent) et appuyez sur le bouton **ACCUEIL** pour confirmer votre choix. Si vous avez choisi RECORD, L'écran affiche:

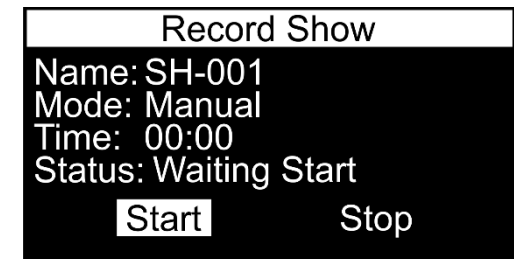

- 09) l'état est WAITING START, appuyez sur les boutons **GAUCHE** / **DROITE** pour sélectionner START (pour commencer l'enregistrement) ou STOP (pour annuler l'enregistrement) et appuyez sur le bouton **ACCUEIL** pour confirmer.
- 10) Appuyez sur les boutons **GAUCHE** / **DROITE** pour sélectionner PAUSE ou STOP et appuyez sur le bouton **ACCUEIL** pour confirmer votre choix. Le spectacle enregistré sera désormais enregistré.

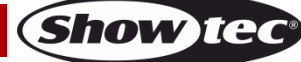

## **DMX Recpack 4**

#### <span id="page-20-0"></span>**1.3.2. Play Show / Afficher le jeu**

Dans ce menu, vous pouvez lire les spectacles enregistrés.

01) L'écran affiche:

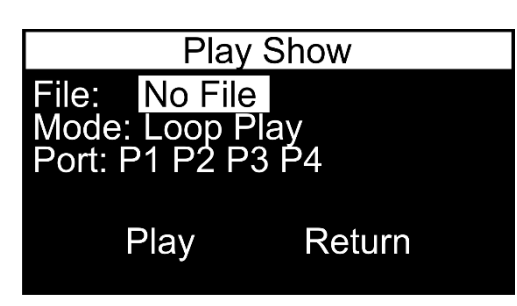

02) Appuyez sur les boutons **HAUT** / **BAS** pour sélectionner FILE et appuyez sur le bouton **ACCUEIL** pour modifier le nom de la scène. L'écran affiche :

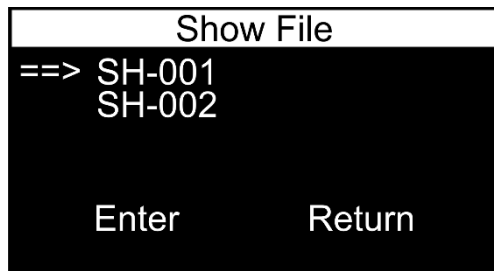

- 03) Appuyez sur les boutons **HAUT** / **BAS** pour sélectionner le fichier d'exposition désiré.
- 04) Appuyez sur le bouton **DROIT** ou **ACCUEIL** pour accéder à l'option désiré.
- 05) Appuyez sur les boutons **GAUCHE** / **DROITE** pour sélectionner **ENTER** (pour confirmer votre choix) ou RETURN (pour jeter votre choix). L'écran affiche:

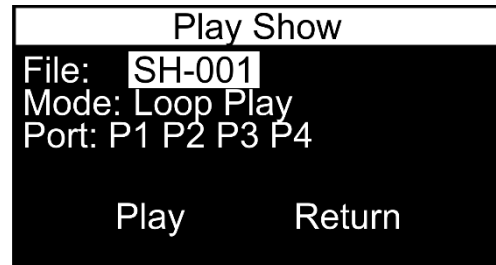

- 06) Appuyez sur les boutons **HAUT** / **BAS** pour sélectionner **MODE** et appuyez sur le bouton **ACCUEIL** pour ouvrir le menu.
- 07) Appuyez sur les boutons **HAUT** / **BAS** pour choisir l'un des 2 modes de lecture :
	- ONE PLAY: le spectacle sera joué une fois
	- LOOP PLAY: le spectacle sera répété en boucle
- 08) Appuyez sur le bouton **ACCUEIL** pour confirmer votre choix.
- 09) Appuyez sur les boutons **HAUT** / **BAS** pour sélectionner PORT et appuyez sur le bouton **ACCUEIL** pour ouvrir le menu. L'écran affiche:

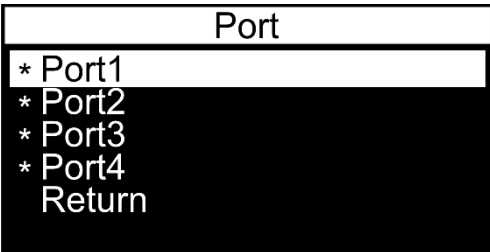

- 10) Appuyez sur les boutons **HAUT** / **BAS** pour sélectionner le port désiré et appuyez sur le bouton **DROIT** pour activer/désactiver le port. Appuyez sur les boutons **HAUT** / **BAS** pour sélectionner RETURN et appuyez sur le bouton **DROIT** ou **ACCUEIL** pour revenir au menu précédent.
- 11) Appuyez sur les boutons **HAUT** / **BAS** / **GAUCHE** / **DROITE** pour sélectionner PLAY (pour jouer le spectacle) ou RETURN (pour revenir au menu précédent) et appuyez sur le bouton **ACCUEIL** pour confirmer votre choix.
- 12) Appuyez à nouveau sur le bouton **ACCUEIL**, pour arrêter la lecture / playback.

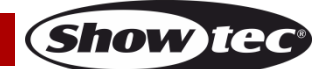

#### <span id="page-21-0"></span>**1.3.3. Delete Show / Supprimer Afficher**

Dans ce menu, vous pouvez supprimer les spectacles.

01) L'écran affiche:

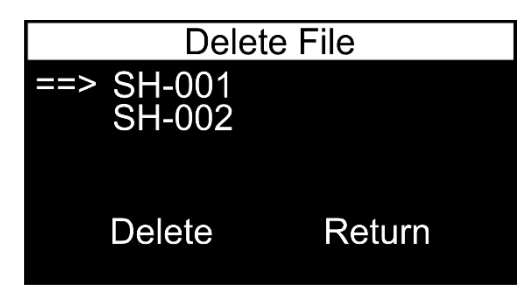

- 02) Appuyez sur les boutons **HAUT** / **BAS** pour sélectionner le fichier d'exposition désiré.
- 03) Appuyez sur le bouton **DROIT** ou **ACCUEIL** pour confirmer votre choix
- 04) Appuyez sur les boutons **GAUCHE** / **DROITE** pour sélectionner DELETE (pour supprimer l'émission désirée) ou RETURN (pour jeter votre choix)
- 05) Appuyez sur le bouton **ACCUEIL** pour confirmer votre choix.

#### <span id="page-21-1"></span>**2. Trigger**

Dans ce menu, vous pouvez régler les déclencheurs.

01) L'écran affiche:

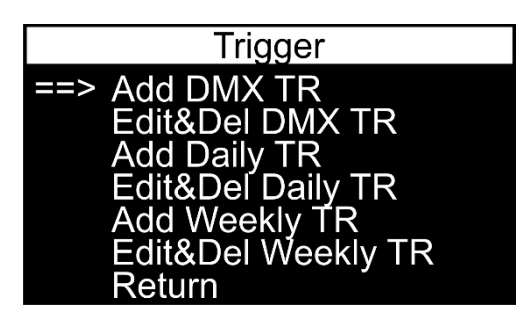

- 02) Appuyez sur les boutons **HAUT** / **BAS** pour basculer entre les 6 options. Les menus disponibles sont:
	- ADD DMX TR: déclencheur DMX
	- EDIT & DEL DMX TR: modifier/supprimer un déclencheur DMX
	- ADD DAILY TR: déclencheur quotidien
	- EDIT & DEL DAILY TR: modifier/supprimer un déclencheur quotidien
	- ADD WEEKLY TR: déclencheur hebdomadaire
	- EDIT & DEL WEEKLY TR: modifier/supprimer un déclencheur hebdomadaire
- 03) Appuyez sur le bouton **DROIT** ou **ACCUEIL** pour entrer dans le menu désiré.
- 04) Appuyez sur le bouton **GAUCHE** pour revenir au menu précédent (ou appuyez sur les boutons **HAUT** / **BAS** pour sélectionner RETURN et appuyez sur le bouton **DROIT** ou **ACCUEIL** pour confirmer).

#### <span id="page-21-2"></span>**2.1. Add DMX TR / Ajouter DMX TR**

Dans ce menu, vous pouvez définir un déclencheur DMX.

01) L'écran affiche:

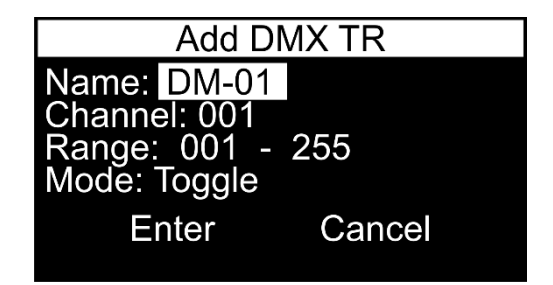

02) Appuyez sur les boutons **HAUT** / **BAS** pour sélectionner NAME et appuyez sur le bouton **ACCUEIL** pour modifier le nom du déclencheur. L'écran affiche:

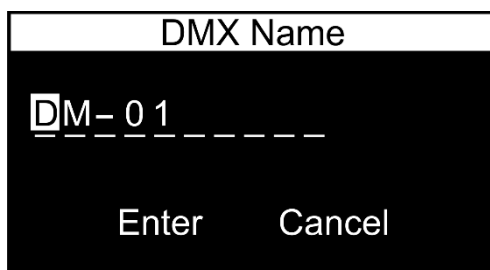

- 03) Appuyez sur les boutons **GAUCHE** / **DROITE** pour sélectionner le personnage que vous souhaitez modifier et appuyez sur le bouton **ACCUEIL**.
- 04) Appuyez (ou appuyez et maintenez vers le bas, pour une recherche rapide) les boutons **HAUT** / **BAS** pour sélectionner le caractère désiré et appuyez sur le bouton **DROIT** ou **ACCUEIL** pour confirmer votre choix. Répétez cette étape pour modifier les autres caractères.
- 05) Une fois que vous avez renommé le fichier, appuyez sur les boutons **HAUT** / **BAS** / **GAUCHE** / **DROITE** pour sélectionner **CANCEL** (pour rejeter les modifications) ou ENTER (pour confirmer le nouveau nom de déclenchement). Appuyez sur le bouton **ACCUEIL** pour confirmer votre choix.
- 06) Appuyez sur les boutons **HAUT** / **BAS** pour sélectionner CHANNEL et appuyez sur le bouton **ACCUEIL** pour entrer dans le menu. Appuyez (ou appuyez et maintenez vers le bas, pour une recherche rapide) les boutons **HAUT** / **BAS** pour sélectionner le canal DMX désiré. La plage d'ajustement se situe entre 001 et 512. Appuyez sur le bouton **ACCUEIL** pour enregistrer les modifications.
- 07) Appuyez sur les boutons **HAUT** / **BAS** pour sélectionner RANGE. Appuyez sur les boutons **GAUCHE** / **DROITE** pour sélectionner le point de départ ou le point de terminaison de la plage de canaux et appuyez sur le bouton **ACCUEIL** pour modifier. Appuyez (ou appuyez et maintenez vers le bas, pour une recherche rapide) les boutons **HAUT** / **BAS** pour définir la valeur désirée. La plage d'ajustement se situe entre 000 et 255. Appuyez sur le bouton **ACCUEIL** pour enregistrer les modifications.
- 08) Appuyez sur les boutons **HAUT** / **BAS** pour sélectionner MODE. Appuyez sur le bouton **ACCUEIL** pour entrer dans le menu. Appuyez sur les boutons UP/DOWN pour choisir l'une des 2 options :
	- TOGGLE / BASCULEMENT : la gâchette reste active tant que l'appareil reçoit un signal DMX
	- LATCH: le déclencheur reste actif même lorsque le signal DMX n'est pas reçu.
- 09) Appuyez sur le bouton **ACCUEIL** pour confirmer votre choix.
- 10) Appuyez sur les boutons **HAUT** / **BAS** / **GAUCHE** / **DROITE** pour sélectionner CANCEL (pour rejeter les modifications) ou ENTER (pour enregistrer la gâchette). Appuyez sur le bouton **ACCUEIL** pour confirmer votre choix.

## <span id="page-22-0"></span>**2.2. Edit & Del DMX TR / Modifier et supprimer DMX TR**

Dans ce menu, vous pouvez modifier et supprimer les déclencheurs DMX existants 01) L'écran affiche:

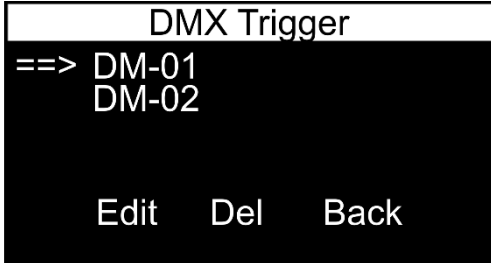

- 02) Appuyez sur les boutons **HAUT** / **BAS** pour sélectionner le fichier de déclenchement désiré.
- 03) Appuyez sur le bouton **DROIT** ou **ACCUEIL** pour confirmer votre choix.
- 04) Appuyez sur les boutons **GAUCHE** / **DROITE** pour sélectionner EDIT (pour modifier le fichier de déclenchement), DEL (pour supprimer le fichier déclencheur) ou BACK (pour jeter votre choix et revenir au menu précédent).
- 05) Appuyez sur le bouton **ACCUEIL** pour confirmer votre choix.
- 06) Si vous avez choisi EDIT, l'appareil vous permettra de modifier les paramètres déjà existants du fichier de déclenchement DMX.
	- 07) Suivez les instructions de 2.1. Add DMX TR / Ajouter DMX TR (page 23) à modifier.

**Show Ted** 

## **DMX Recpack 4**

#### <span id="page-23-0"></span>**2.3. Add Daily TR / Ajouter daily TR**

Dans ce menu, vous pouvez définir une gâchette quotidienne.

01) L'écran affiche:

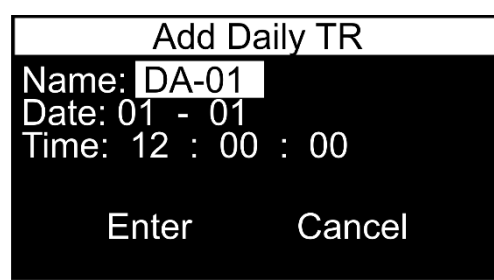

02) Appuyez sur les boutons **HAUT** / **BAS** pour sélectionner NAME et appuyez sur le bouton **ACCUEIL** pour modifier le nom de la gâchette. L'écran affiche:

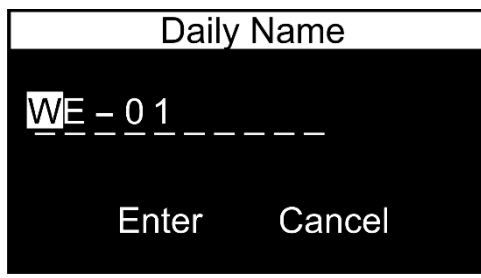

- 03) Appuyez sur les boutons **GAUCHE** / **DROITE** pour sélectionner le personnage que vous souhaitez modifier et appuyez sur le bouton **ACCUEIL**.
- 04) Appuyez (ou appuyez et maintenez vers le bas, pour une recherche rapide) les boutons **HAUT** / **BAS** pour sélectionner le caractère désiré et appuyez sur le bouton **DROIT** ou **ACCUEIL** pour confirmer votre choix. Répétez cette étape pour modifier les autres caractères.
- 05) Une fois que vous avez renommé le fichier, appuyez sur les boutons **HAUT** / **BAS** / **GAUCHE** / **DROITE** pour sélectionner CANCEL (pour rejeter les modifications) ou ENTER (pour confirmer le nouveau nom de déclenchement). Appuyez sur le bouton **ACCUEIL** pour confirmer votre choix.
- 06) Appuyez sur les boutons **HAUT** / **BAS** pour sélectionner DATE. Appuyez sur les boutons **GAUCHE** / **DROITE** pour sélectionner la date (mois/jour) où la gâchette sera activée et appuyez sur le bouton **ACCUEIL** pour modifier. Appuyez sur (ou appuyez et maintenez vers le bas, pour une recherche rapide) les boutons **HAUT** / **BAS** pour définir le mois ou le jour désiré. La fourchette d'ajustement se situe entre 01-12 (mois) et 01-31 (jours). Appuyez sur le bouton **ACCUEIL** pour enregistrer les modifications.
- 07) Appuyez sur les boutons **HAUT** / **BAS** pour sélectionner TIME. Appuyez sur les boutons **GAUCHE** / **DROITE** pour sélectionner l'heure (heure/minutes/secondes) pendant que la gâchette sera activée et appuyez sur le bouton **ACCUEIL** pour le modifier. Appuyez (ou appuyez et maintenez, pour une recherche rapide) les boutons **HAUT** / **BAS** pour définir les valeurs souhaitées. La plage d'ajustement se situe entre 00-23 (heures) et 00-59 (minutes et secondes). Appuyez sur le bouton **ACCUEIL** pour enregistrer les modifications.
- 08) Appuyez sur les boutons **HAUT** / **BAS** / **GAUCHE** / **DROITE** pour sélectionner CANCEL (pour jeter les modifications) ou ENTER (pour enregistrer la gâchette). Appuyez sur le bouton **ACCUEIL** pour confirmer votre choix.

#### <span id="page-23-1"></span>**2.4. Edit & Del Daily TR / Modifier et supprimer Quotidienne TR**

Dans ce menu, vous pouvez modifier et supprimer les déclencheurs quotidiens existants. 01) L'écran affiche:

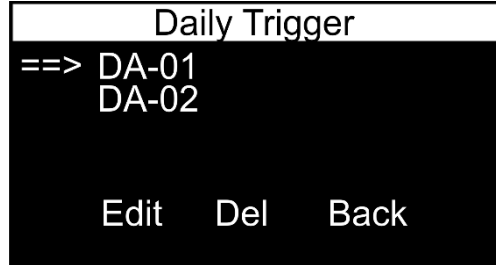

02) Appuyez sur les boutons **HAUT** / **BAS** pour sélectionner le fichier déclencheur désiré.

**Show Te** 

- 03) Appuyez sur le bouton **DROIT** ou **ACCUEIL** pour confirmer votre choix.
- 04) Appuyez sur les boutons **GAUCHE** / **DROITE** pour sélectionner EDIT (pour modifier le fichier de déclenchement), DEL (pour supprimer le fichier déclencheur) ou BACK (pour jeter votre choix et revenir au menu précédent).
- 05) Appuyez sur le bouton **ACCUEIL** pour confirmer votre choix.
- 06) Si vous avez choisi EDIT, l'appareil vous permettra de modifier les paramètres du fichier de déclenchement quotidien déjà existant.
- 07) Suivez les instructions à partir de 2.3. Add Daily TR (page 23) à modifier.

#### <span id="page-24-0"></span>**2.5. Add Weekly TR / Ajouter Hebdomadaire TR**

Dans ce menu, vous pouvez définir une gâchette hebdomadaire

01) L'écran affiche:

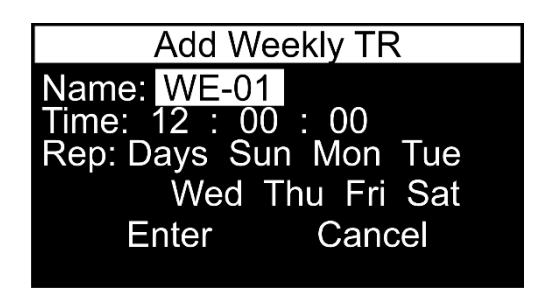

02) Appuyez sur les boutons **HAUT** / **BAS** pour sélectionner NAME et appuyez sur le bouton **ACCUEIL** pour modifier le nom de la gâchette. L'écran affiche:

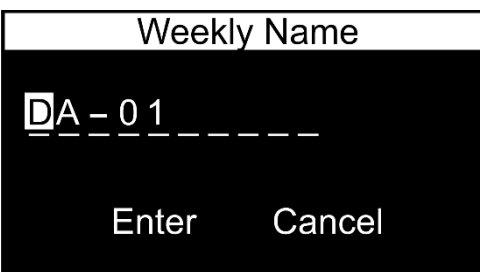

- 03) Appuyez sur les boutons **GAUCHE** / **DROITE** pour sélectionner le personnage que vous souhaitez modifier et appuyez sur le bouton **ACCUEIL**.
- 04) Appuyez (ou appuyez et maintenez vers le bas, pour une recherche rapide) les boutons **HAUT** / **BAS** pour sélectionner le caractère désiré et appuyez sur le bouton **DROIT** ou **ACCUEIL** pour confirmer votre choix. Répétez cette étape pour modifier les autres caractères.
- 05) Une fois que vous avez renommé le fichier, appuyez sur les boutons **HAUT** / **BAS** / **GAUCHE** / **DROITE** pour sélectionner CANCEL (pour rejeter les modifications) ou ENTER (pour confirmer le nouveau nom de déclenchement). Appuyez sur le bouton **ACCUEIL** pour confirmer votre choix.
- 06) Appuyez sur les boutons **HAUT** / **BAS** pour sélectionner TIME. Appuyez sur les boutons **GAUCHE** / **DROITE** pour sélectionner l'heure (heure/minutes/secondes) pendant que la gâchette sera activée et appuyez sur le bouton **ACCUEIL** pour le modifier. Appuyez (ou appuyez et maintenez, pour une recherche rapide) les boutons **HAUT** / **BAS** pour définir les valeurs souhaitées. La plage d'ajustement se situe entre 00-23 (heures) et 00-59 (minutes et secondes). Appuyez sur le bouton **ACCUEIL** pour enregistrer les modifications.
- 07) Appuyez sur les boutons **HAUT** / **BAS** pour sélectionner REP. Maintenant, vous pouvez déterminer les jours où la gâchette s'activera. Appuyez sur les boutons **HAUT** / **BAS** / **GAUCHE** / **DROITE** pour sélectionner DAYS (pour sélectionner tous les jours) ou sélectionnez MON, TUE, WED, THU, FRI, SAT ou SUN (pour sélectionner les jours simples). Appuyez sur le bouton **ACCUEIL** pour confirmer votre choix.
- 08) Appuyez sur les boutons **HAUT** / **BAS** / **GAUCHE** / **DROITE** pour sélectionner CANCEL (pour jeter les modifications) ou ENTER (pour enregistrer la gâchette). Appuyez sur le bouton **ACCUEIL** pour confirmer votre choix

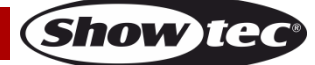

#### <span id="page-25-0"></span>**2.6. Edit & Del Weekly TR**

Dans ce menu, vous pouvez modifier et supprimer les déclencheurs hebdomadaires existants. 01) L'écran affiche:

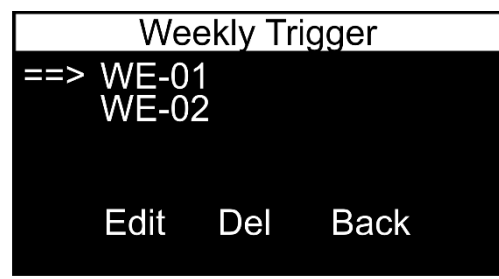

- 02) Appuyez sur les boutons **HAUT** / **BAS** pour sélectionner le fichier de déclenchement désiré.
- 03) Appuyez sur le bouton **DROIT** ou **ACCUEIL** pour confirmer votre choix.
- 04) Appuyez sur les boutons **GAUCHE** / **DROITE** pour sélectionner EDIT (pour modifier le fichier de déclenchement), DEL (pour supprimer le fichier déclencheur) ou BACK (pour jeter votre choix et revenir au menu précédent).
- 05) Appuyez sur le bouton **ACCUEIL** pour confirmer votre choix.
- 06) Si vous avez choisi EDIT, l'appareil vous permettra de modifier les paramètres du fichier de déclenchement hebdomadaire déjà existant.
- 07) Suivez les instructions à partir de 2.5. Add Weekly TR (page 24) à modifier.

#### <span id="page-25-1"></span>**3. Action**

Dans ce menu, vous pouvez lire manuellement vos fichiers DMX.

01) L'écran affiche:

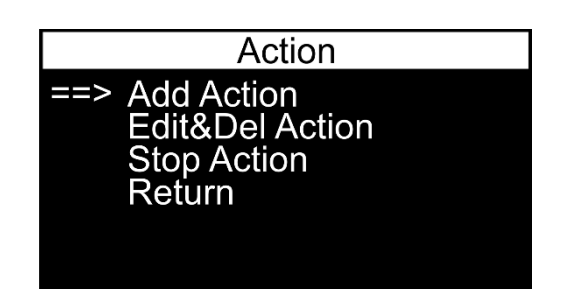

- 02) Appuyez sur les boutons **HAUT** / **BAS** pour sélectionner l'une des 3 options suivantes :
	- ADD ACTION: définir l'action désirée
	- EDIT & DEL ACTION: modifier/supprimer les actions existantes
	- STOP ACTION: arrêtez les actions souhaitées
- 03) Appuyez sur le bouton **DROIT** ou **ACCUEIL** pour entrer dans le menu désiré.
- 04) Appuyez sur le bouton **GAUCHE** pour revenir au menu précédent (ou appuyez sur les boutons **HAUT** / **BAS** pour sélectionner RETURN et appuyez sur le bouton **DROIT** ou **ACCUEIL** pour confirmer).

#### <span id="page-25-2"></span>**3.1. Add Action / Ajouter de l'action**

Dans ce menu, vous pouvez attribuer vos scènes programmées, spectacles et poursuites à vos déclencheurs prédéfinits

01) L'écran affiche:

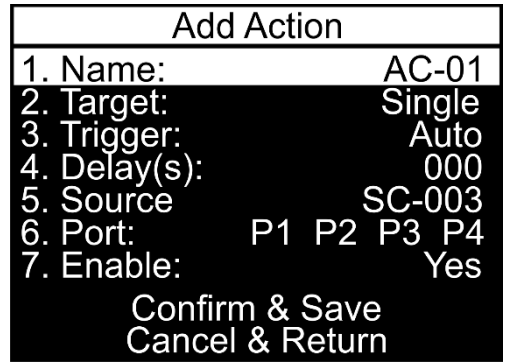

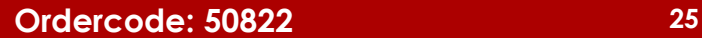

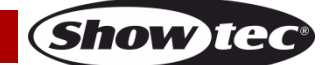

## **DMX Recpack 4**

02) Appuyez sur les boutons **HAUT** / **BAS** pour sélectionner NAME et appuyez sur le bouton **ACCUEIL** pour modifier le nom d'action. L'écran affiche:

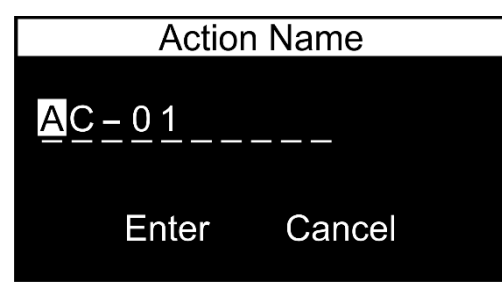

- 03) Appuyez sur les boutons **GAUCHE** / **DROITE** pour sélectionner le personnage que vous souhaitez modifier et appuyez sur le bouton **ACCUEIL**.
- 04) Appuyez (ou appuyez et maintenez vers le bas, pour une recherche rapide) les boutons **HAUT** / **BAS** pour sélectionner le caractère désiré et appuyez sur le bouton **DROIT** ou **ACCUEIL** pour confirmer votre choix. Répétez cette étape pour modifier les autres caractères.
- 05) Une fois que vous avez renommé le fichier, appuyez sur les boutons **HAUT** / **BAS** / **GAUCHE** / **DROITE** pour sélectionner CANCEL (pour rejeter les modifications) ou ENTER (pour confirmer le nouveau nom d'action). Appuyez sur le bouton **ACCUEIL** pour confirmer votre choix
- 06) Appuyez sur les boutons **HAUT** / **BAS** pour sélectionner TARGET et appuyez sur le bouton **DROIT** ou **ACCUEIL** pour ouvrir le menu.
- 07) Appuyez sur les boutons **HAUT** / **BAS** pour sélectionner l'une des 5 options suivantes
	- STOP: arrêter la lecture
	- LOOP: jouez le fichier désiré en boucle
	- SINGLE: jouez le fichier désiré une fois
	- SW-OFF: éteignez le port d'alimentation desire
	- SW-ON: changez le port d'alimentation désiré ON
- 08) Appuyez sur le bouton **DROIT** ou **ACCUEIL** pour confirmer votre choix.
- 09) Appuyez sur les boutons **HAUT** / **BAS** pour sélectionner TRIGGER et appuyez sur le bouton **DROIT** ou **ACCUEIL** pour ouvrir le menu. Appuyez sur les boutons **HAUT** / **BAS** pour choisir le type de déclencheur que vous souhaitez utiliser : déclencheur DMX, déclencheur quotidien, déclencheur hebdomadaire ou déclencheur automatique. Appuyez sur le bouton **DROIT** ou **ACCUEIL** pour confirmer votre choix. Appuyez sur les boutons **HAUT** / **BAS** pour sélectionner le fichier désiré et appuyez sur le bouton **DROIT** ou **ACCUEIL** pour confirmer votre choix. Appuyez sur les boutons **GAUCHE** / **DROITE** pour sélectionner ENTER (pour confirmer) ou RETURN (pour jeter votre choix). Le fichier désiré aura été sélectionné.
- 10) Appuyez sur les boutons **HAUT** / **BAS** pour sélectionner DELAY et appuyez sur le bouton **DROIT** ou **ACCUEIL** pour ouvrir le menu. Appuyez sur les boutons **HAUT** / **BAS** pour régler un délai. La plage d'ajustement se situe entre 0 et 120 secondes. Appuyez sur le bouton **DROIT** ou **ACCUEIL** pour enregistrer les modifications.
- 11) Appuyez sur les boutons **HAUT** / **BAS** pour sélectionner SOURCE et appuyez sur le bouton **DROIT** ou **ACCUEIL** pour ouvrir le menu. Appuyez sur les boutons **HAUT** / **BAS** pour sélectionner la source désirée : fichier scène, fichier de poursuite, fichier d'exposition ou signal DMX entrant. Si vous avez choisi SCENE\_FILE, CHASE\_FILE ou SHOW\_FILE, appuyez sur le bouton **DROIT** ou **ACCUEIL** pour ouvrir le menu. Appuyez sur les boutons **HAUT** / **BAS** pour sélectionner le fichier désiré et appuyez sur le bouton **DROIT** ou **ACCUEIL** pour confirmer votre choix. Appuyez sur les boutons **GAUCHE** / **DROITE** pour sélectionner ENTER (pour confirmer) ou RETURN (pour jeter votre choix).
- 12) Appuyez sur les boutons **HAUT** / **BAS** pour sélectionner PORT et appuyez sur le bouton **DROIT** ou **ACCUEIL** pour ouvrir le menu. L'écran affiche:

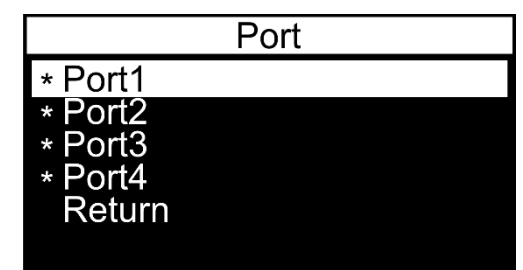

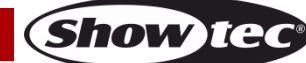

- 13) Appuyez sur les boutons **HAUT** / **BAS** pour sélectionner le port désiré et appuyez sur le bouton **DROIT** pour activer/désactiver le port. Appuyez sur les boutons **HAUT** / **BAS** pour sélectionner RETURN et appuyez sur le bouton **DROIT** ou **ACCUEIL** pour revenir au menu précédent.
- 14) Appuyez sur les boutons **HAUT** / **BAS** pour sélectionner ACTIVER et appuyez sur le bouton **DROIT** ou **ACCUEIL** pour ouvrir le menu. Appuyez sur les boutons **HAUT** / **BAS** pour sélectionner YES ou NO et appuyez sur le bouton **DROIT** ou **ACCUEIL** pour confirmer votre choix
- 15) Une fois que vous avez ajusté toutes les options, appuyez sur les boutons **HAUT** / **BAS** pour sélectionner l'une des 2 options suivantes :
	- CONFIRM & SAVE: pour sauver l'action
	- CANCEL & RETURN: rejeter l'action

**Remarque:** Veuillez noter que l'option décrite à l'étape 11 (SOURCE) sera **seulement** visible/modifiable que vous choisissez **SINGLE** ou **LOOP** à l'étape 7 (voir page précédente)

#### <span id="page-27-0"></span>**3.2. Edit & Del Action**

Dans ce menu, vous pouvez modifier et supprimer les fichiers d'action existants. 01) L'écran affiche:

- Port **Stat** Name **AC-01** [1234] ſА  $[1234]$ **AC-02** IAI Edit Del **Back**
- 02) Appuyez sur les boutons **HAUT** / **BAS** pour sélectionner le fichier d'action désiré.
- 03) Appuyez sur le bouton **DROIT** ou **ACCUEIL** pour confirmer votre choix.
- 04) Appuyez sur les boutons **GAUCHE** / **DROITE** pour sélectionner EDIT (pour modifier le fichier d'action), DEL (pour supprimer le fichier d'action) ou BACK (pour jeter votre choix et revenir au menu précédent)
- 05) Appuyez sur le bouton **ACCUEIL** pour confirmer votre choix
- 06) Si vous avez choisi EDIT, l'appareil vous permettra de modifier les paramètres du fichier d'action déjà existant
- 07) Suivez les instructions de 3.1. Ajouter action (pages 24-25) à modifier

#### <span id="page-27-1"></span>**3.3. Stop Action / Arrêter l'action**

Dans ce menu, vous pouvez arrêter les actions souhaitées.

01) L'écran affiche:

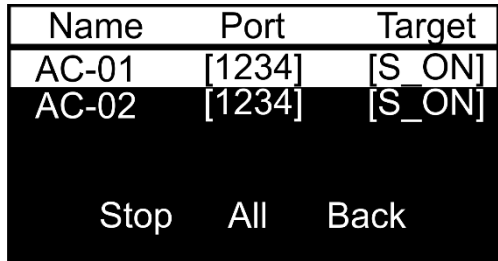

- 02) Appuyez sur les boutons **HAUT** / **BAS** pour sélectionner le fichier d'action désiré.
- 03) Appuyez sur le bouton **DROIT** ou **ACCUEIL** pour confirmer votre choix.
- 04) Appuyez sur les boutons **GAUCHE** / **DROITE** pour sélectionner STOP (pour arrêter le fichier d'action sélectionné), ALL (pour arrêter tous les fichiers d'action) ou BACK (pour jeter votre choix et revenir au menu précédent).
- 05) Appuyez sur le bouton **ACCUEIL** pour confirmer votre choix.

**Show te** 

#### <span id="page-28-0"></span>**4. Output Current**

Dans ce menu, vous pouvez afficher la tension présente sur chaque port. 01) L'écran affiche:

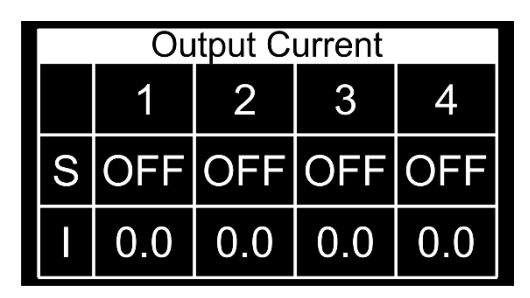

- 1-4: ports électriques
- S: état du port (ON = panne de courant est en cours, ÉTEINT = panne de courant est éteinte)
- I: valeur actuelle du port (p. ex. 0,5 signifie courant 0,5A)

#### <span id="page-28-1"></span>**5. DMX Ports Status / Statut des ports DMX**

Dans ce menu, vous pouvez afficher l'action actuellement active et son statut. 01) L'écran affiche:

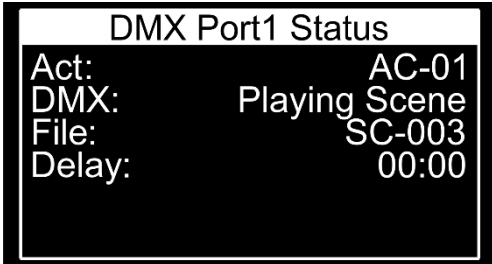

02) Appuyez sur les boutons **HAUT** / **BAS** pour basculer à travers les 4 ports et afficher leur statut

#### <span id="page-28-2"></span>**6. Clear Warning / Avertissement clair**

Dans ce menu, vous pouvez voir l'état de chacun des 4 ports. Vous pouvez surveiller si les ports ne sont pas surchargés.

01) L'écran affiche:

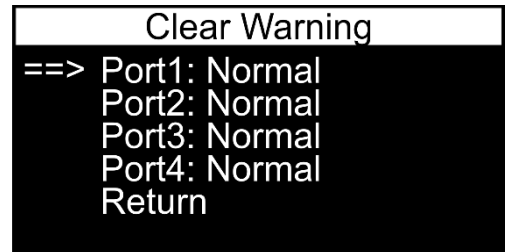

#### <span id="page-28-3"></span>**7. Device Settings / Device Settings**

Dans ce menu, vous pouvez ajuster les paramètres de l'appareil. 01) L'écran affiche:

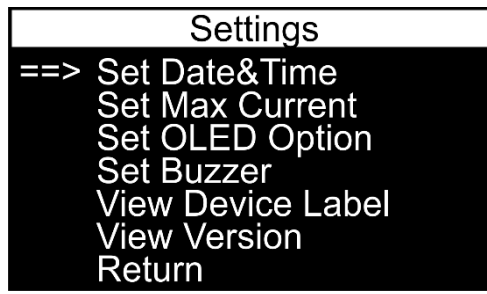

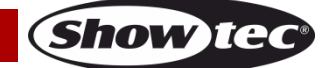

- 02) Appuyez sur les boutons **HAUT** / **BAS** pour sélectionner l'une des 6 options :
	- SFT DATE & TIME
	- **•** SET MAX CURRENT
	- **•** SET OLED OPTION
	- SET BUZZER
	- **VIEW DEVICE LABEL**
	- **VIEW VERSION**
- 03) Appuyez sur le bouton **DROIT** ou **ACCUEIL** pour entrer dans le menu désiré.
- 04) Appuyez sur le bouton **GAUCHE** pour revenir au menu précédent (ou appuyez sur les boutons **HAUT** / **BAS** pour sélectionner RETURN et appuyez sur le bouton **DROIT** ou **ACCUEIL** pour confirmer).

#### <span id="page-29-0"></span>**7.1. Set Date & Time / Fixer la date et l'heure**

Dans ce menu, vous pouvez régler l'horloge de l'appareil

01) L'écran affiche:

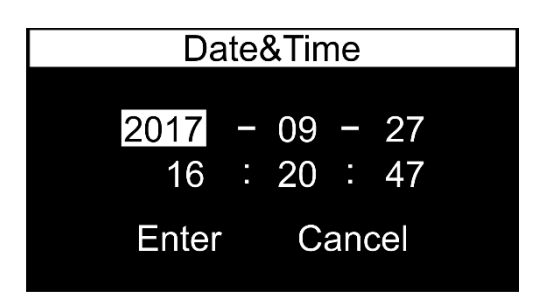

- 02) Appuyez sur les boutons **HAUT** / **BAS** / **GAUCHE** / **DROITE** pour sélectionner l'année, le mois, le jour, les heures, les minutes ou les secondes.
- 03) Appuyez sur le bouton **ACCUEIL** pour modifier
- 04) Appuyez (ou appuyez et maintenez vers le bas, pour une recherche rapide) les boutons **HAUT** / **BAS** pour changer les valeurs.
- 05) Appuyez sur le bouton **ACCUEIL** pour confirmer votre choix.
- 06) Appuyez sur les boutons **HAUT** / **BAS** / **GAUCHE** / **DROITE** pour sélectionner CANCEL (pour rejeter les modifications) ou ENTER (pour enregistrer les modifications)
- 07) Appuyez sur le bouton **ACCUEIL** pour confirmer votre choix.

#### <span id="page-29-1"></span>**7.2. Set Max Current / Définir le courant max**

- Dans ce menu, vous pouvez déterminer le courant maximum sur chaque port.
- 01) L'écran affiche:

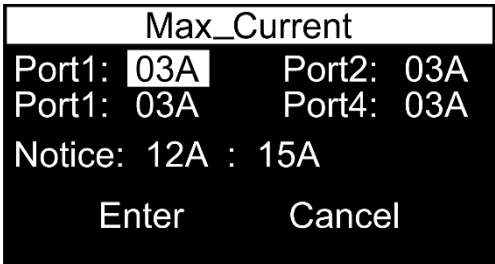

- 02) Appuyez sur les boutons **HAUT** / **BAS** / **GAUCHE** / **DROITE** pour sélectionner l'un des 4 ports.
- 03) Appuyez sur le bouton **ACCUEIL** pour modifier.
- 04) Appuyez (ou appuyez et maintenez vers le bas, pour une recherche rapide) les boutons **HAUT** / **BAS** pour changer les valeurs. La plage d'ajustement se situe entre 01-10A.
- 05) Appuyez sur le bouton **ACCUEIL** pour confirmer votre choix
- 06) L'ampèrement total ne doit pas dépasser 15A. Si c'est le cas, l'appareil vous en informera.
- 07) Appuyez sur les boutons **HAUT** / **BAS** / **GAUCHE** / **DROITE** pour sélectionner CANCEL (pour rejeter les modifications) ou ENTER (pour enregistrer les modifications).
- 08) Appuyez sur le bouton **ACCUEIL** pour confirmer votre choix.

**Show Te** 

#### <span id="page-30-0"></span>**7.3. Set OLED Option / Définir l'option OLED**

Dans ce menu, vous pouvez définir combien de temps doit passer avant que l'écran ne s'éteint, lorsqu'aucun bouton n'est appuyé.

01) L'écran affiche:

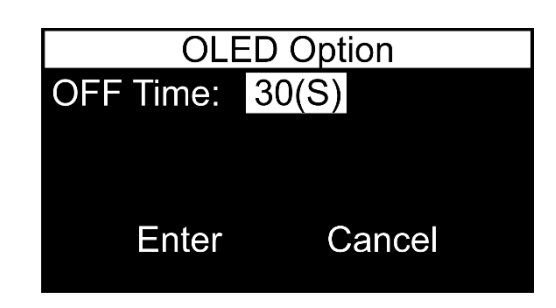

- 02) Appuyez sur le bouton **ACCUEIL** pour modifier.
- 03) Appuyez sur les boutons **HAUT** / **BAS** pour définir le temps qui doit passer avant que l'écran ne s'éteint, lorsqu'aucun bouton n'est appuyé. La plage d'ajustement se situe entre 5-60 secondes et Always ON.
- 04) Appuyez sur le bouton **ACCUEIL** pour confirmer votre choix.
- 05) Appuyez sur les boutons **HAUT** / **BAS** / **GAUCHE** / **DROITE** pour sélectionner CANCEL (pour rejeter les modifications) ou ENTER (pour enregistrer les modifications).
- 06) Appuyez sur le bouton **ACCUEIL** pour confirmer votre choix.

#### <span id="page-30-1"></span>**7.4. Set Buzzer / Ensemble Buzzer**

Dans ce menu, vous pouvez définir un buzzer, qui vous informera sur tous les problèmes et dysfonctionnements.

01) L'écran affiche:

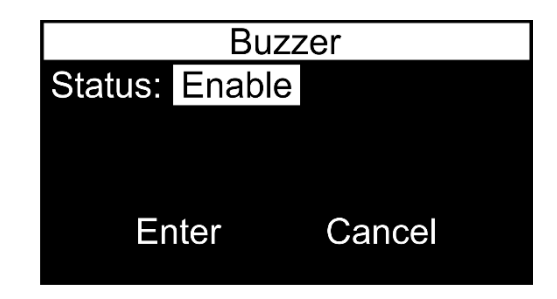

- 02) Appuyez sur le bouton **ACCUEIL** pour modifier.
- 03) Appuyez sur les boutons **HAUT** / **BAS** pour sélectionner ENABLE /ACTIVER ou DISABLE /DÉSACTIVER et appuyez sur le bouton **ACCUEIL** pour confirmer votre choix.
- 04) Appuyez sur les boutons **BAS** / **GAUCHE** / **DROITE** pour sélectionner CANCEL (pour rejeter les modifications) ou ENTER (pour enregistrer les modifications).
- 05) Appuyez sur le bouton **ACCUEIL** pour confirmer votre choix.

#### <span id="page-30-2"></span>**7.5. View Device Label / Afficher l'étiquette de l'appareil**

Dans ce menu, vous pouvez afficher l'étiquette de l'appareil.

01) L'écran affiche:

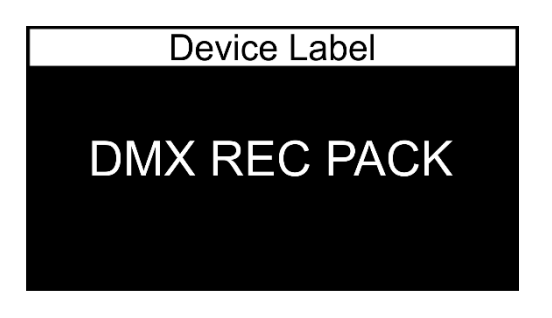

#### <span id="page-31-0"></span>**7.6. View Version / Voir la version**

Dans ce menu, vous pouvez afficher la version logicielle actuellement installée 01) L'écran affiche:

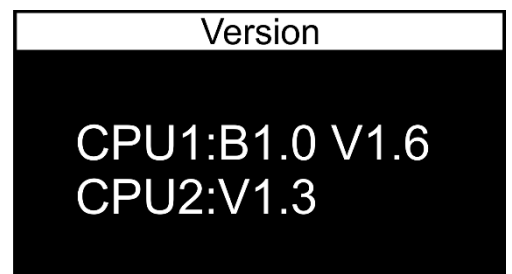

#### <span id="page-31-1"></span>**8. Backup Data / Données de sauvegarde**

Dans ce menu, vous pouvez enregistrer les paramètres de l'appareil actuel en tant que fichier de sauvegarde.

01) L'écran affiche:

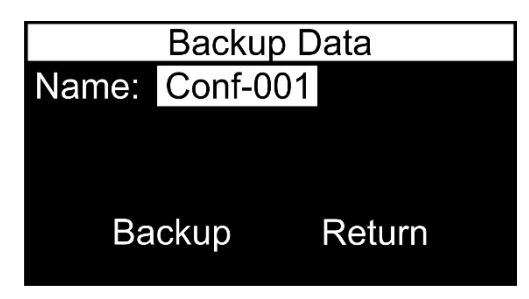

02) Appuyez sur le bouton HOME pour modifier le nom du fichier. L'écran affiche:

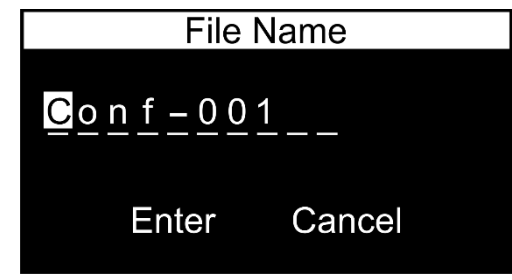

- 03) Appuyez sur les boutons **GAUCHE** / **DROITE** pour sélectionner le personnage que vous souhaitez modifier et appuyez sur le bouton **ACCUEIL**.
- 04) Appuyez (ou appuyez et maintenez vers le bas, pour une recherche rapide) les boutons **HAUT** / **BAS** pour sélectionner le caractère désiré et appuyez sur le bouton **DROIT** ou **ACCUEIL** pour confirmer votre choix. Répétez cette étape pour modifier les autres caractères
- 05) Une fois que vous avez renommé le fichier, appuyez sur les boutons **HAUT** / **BAS** / **GAUCHE** / **DROITE** pour sélectionner CANCEL (pour rejeter les modifications) ou ENTER (pour confirmer le nouveau nom de fichier). Appuyez sur le bouton **ACCUEIL** pour confirmer votre choix.
- 06) Appuyez sur les boutons **BAS** / **GAUCHE** / **DROITE** pour sélectionner BACKUP (pour créer un fichier de sauvegarde) ou RETURN (pour revenir au menu précédent).
- 07) Appuyez sur le bouton **ACCUEIL** pour confirmer votre choix.
- 08) Si vous avez choisi BACKUP, l'appareil va maintenant créer une sauvegarde des paramètres. L'affichage s'affichera : BACKUP DATA SUCCEED.
- 09) Appuyez sur le bouton **ACCUEIL** pour revenir au menu principal.

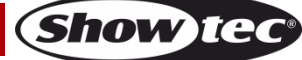

#### <span id="page-32-0"></span>**9. Restore Data / Restaurer les données**

Dans ce menu, vous pouvez charger les fichiers de sauvegarde précédemment enregistrés, afin de restaurer les paramètres souhaités.

01) L'écran affiche:

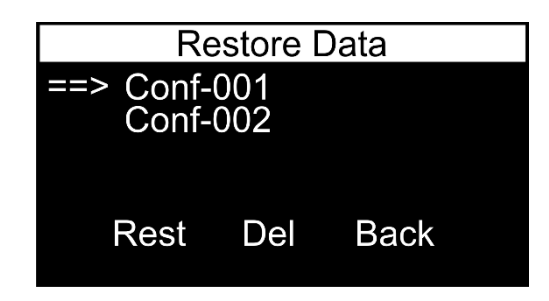

- 02) Appuyez sur les boutons **HAUT** / **BAS** pour sélectionner le fichier de sauvegarde désiré.
- 03) Appuyez sur le bouton **DROIT** ou **ACCUEIL** pour confirmer votre choix.
- 04) Appuyez sur les boutons **GAUCHE** / **DROITE** pour sélectionner REST (pour charger le fichier de sauvegarde), DEL (pour supprimer le fichier de sauvegarde) ou BACK (pour jeter votre choix et revenir au menu précédent).
- 05) Appuyez sur le bouton **ACCUEIL** pour confirmer votre choix.

#### <span id="page-32-1"></span>**10. Default Setting / Paramètre par défaut**

Dans ce menu, vous pouvez restaurer les paramètres par défaut

01) L'écran affiche:

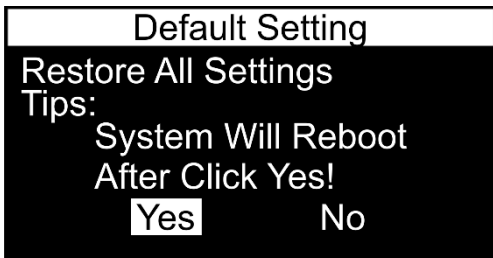

- 02) Appuyez sur les boutons **GAUCHE** / **DROITE** pour sélectionner YES/OUI ou NO/NON.
- 03) Appuyez sur le bouton **ACCUEIL** pour confirmer votre choix.

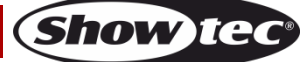

## <span id="page-33-0"></span>**Maintenance**

Le Showtec DMX Recpack 4 ne requiert presque aucune maintenance. Cependant, vous devez veiller à ce que l'appareil reste propre. Si tel n'est pas le cas, le niveau de luminosité de l'appareil pourrait nettement chuter. Débranchez la prise de courant puis nettoyez le couvercle à l'aide d'un chiffon humide. Ne plongez sous aucun prétexte l'appareil dans un liquide. Nettoyez la lampe avec un nettoyant vitres et un chiffon doux. N'utilisez ni alcool ni solvants.

Prenez soin de nettoyer les composants internes une fois par an avec une brosse douce et un aspirateur. Assurez-vous que les connexions soient parfaitement sèches avant de brancher à l'alimentation électrique.

L'utilisateur doit s'assurer que les aspects liés à la sécurité et les installations techniques sont inspectés par un expert, chaque année, au cours d'un test d'acceptation et une fois par an par une personne qualifiée.

Il faut tenir compte des points suivants durant l'inspection:

- 01) Toutes les vis utilisées pour l'installation de l'appareil ou des parties de celui-ci doivent être bien vissées et ne pas être corrodées.
- 02) Les boîtiers, fixations et systèmes d'installation ne devront comporter aucune déformation.
- 03) ) Les pièces mécaniques mobiles, les essieux ou les goupilles par exemple, ne devront présenter aucune trace d'usure.
- 04) Les fils d'alimentation ne devront présenter aucune trace de dommage ou de fatigue des matériaux.

## <span id="page-33-1"></span>**Remplacement d'un fusible**

Vous n'avez pas à remplacer le fusible sur cet appareil car le fusible est automatique.

- 01) En cas de surtension, de court-circuit ou d'alimentation électrique inappropriée, appuyez sur le bouton de réinitialisation situé à l'arrière de l'appareil, et l'appareil fonctionnera normalement
- 02) Essayez de déterminer la cause du problème, afin que la situation ne se produise pas à l'avenir.

## <span id="page-33-2"></span>**Résolution des problèmes**

## <span id="page-33-3"></span>**Absence de lumière**

Ce guide de résolution des problèmes vise à vous aider à résoudre des problèmes simples. Pour ce faire, vous devez suivre les étapes suivantes dans l'ordre afin de trouver une solution. Dès que l'appareil fonctionne à nouveau correctement, ne suivez plus les étapes suivantes.

Si l'effet lumineux ne fonctionne pas bien, confiez-en la réparation à un technicien.

- il se peut que le problème soit lié : à l'alimentation, au fusible ou aux LEDs.
- 01) Alimentation. Vérifiez que l'appareil est branché sur la bonne alimentation.
- 02) LEDs. Rapportez le Recpack à votre revendeur Showtec
- 03) Fusible. Reportez-vous à la page 34 pour remplacer le fusible.
- 04) Si tout ce qui est mentionné ci-dessus semble fonctionner correctement, rebranchez l'appareil.
- 05) Si vous ne parvenez pas à déterminer la cause du problème, n'ouvrez en aucun cas l'Edison Star E6, cela pourrait abîmer l'unité et annuler la garantie.
- 06) Rapportez l'appareil à votre revendeur Showtec.

## <span id="page-33-4"></span>**Absence de réponse au DMX**

Il se peut que le problème soit lié au câble ou aux connecteurs DMX ou à un mauvais fonctionnement de la console de contrôle ou de la carte DMX d'effets lumineux.

- 01) Vérifiez le réglage DMX. Assurez-vous que les adresses DMX sont correctes.
- 02) Vérifiez le câble DMX : débranchez l'appareil, changez le câble DMX puis reconnectez l'appareil à l'alimentation. Essayez à nouveau votre console DMX.
- 03) Déterminez si la console de contrôle ou l'effet lumineux est en cause. La console de contrôle fonctionne-t-elle correctement avec d'autres produits DMX ? Si ce n'est pas le cas, vous devez la faire réparer. Si elle fonctionne correctement avec d'autres produits DMX, amenez le câble DMX et l'effet lumineux à un technicien qualifié.

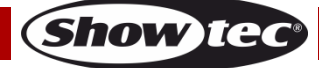

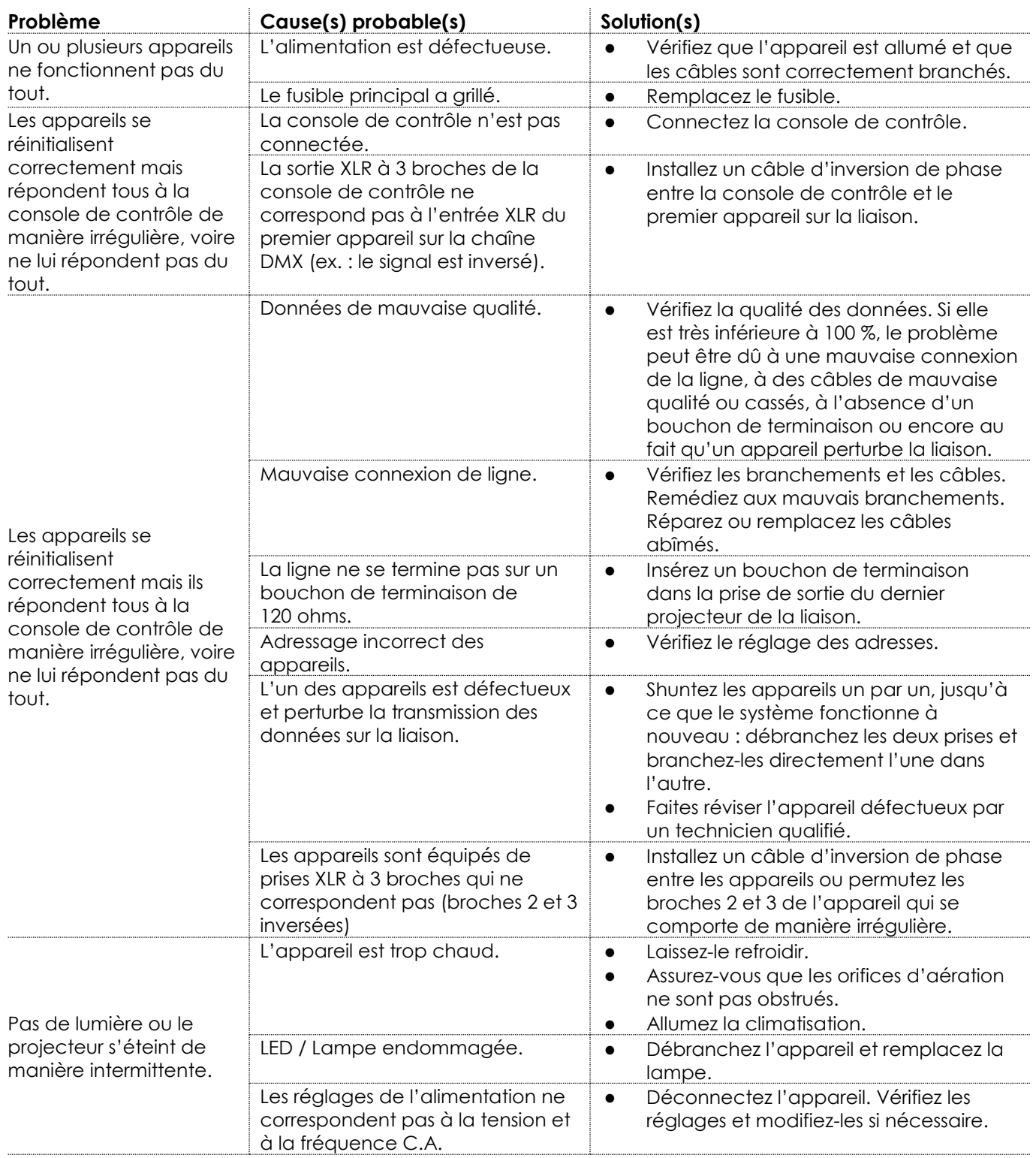

# <span id="page-35-0"></span>**Product Specifications**

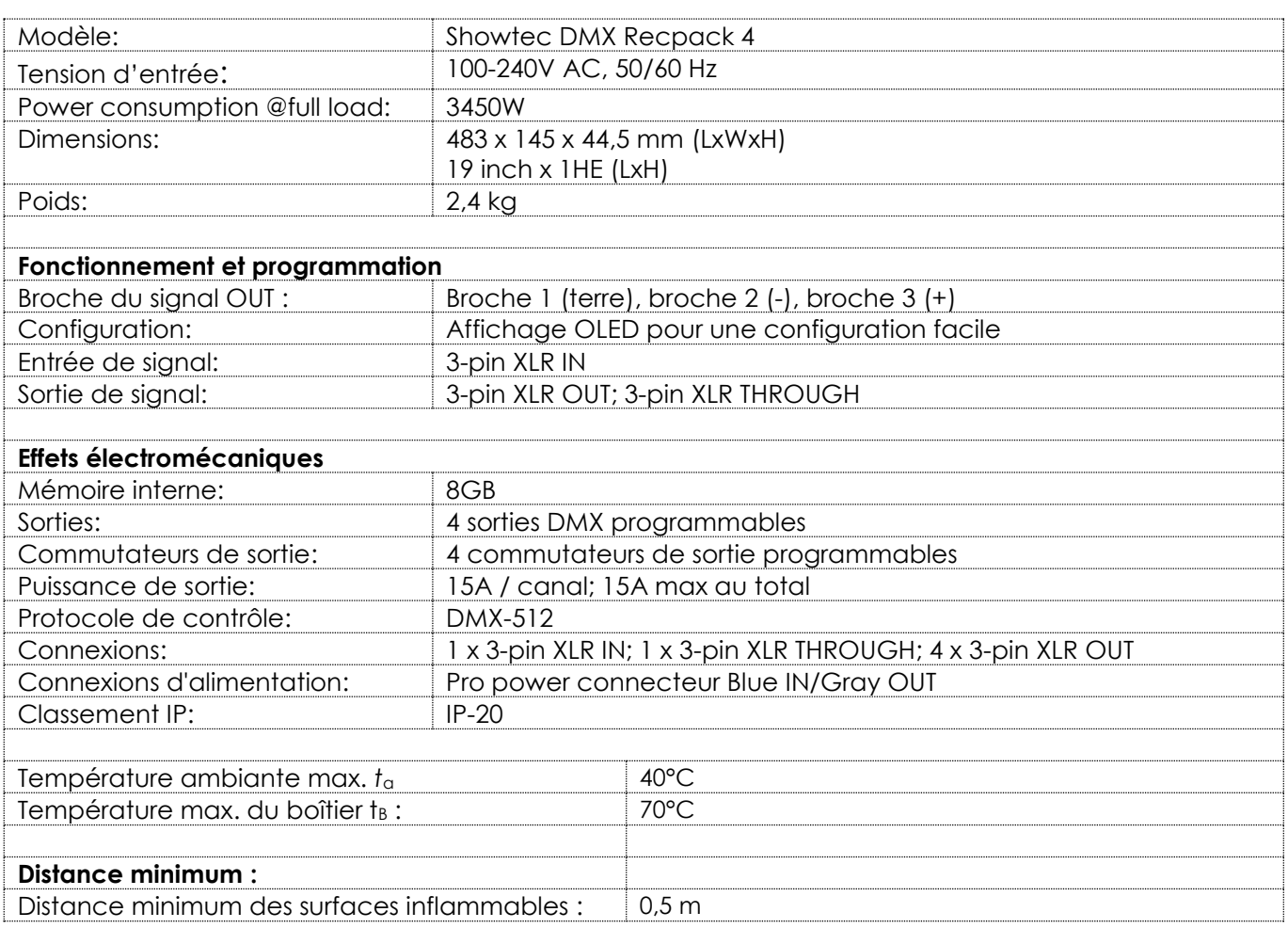

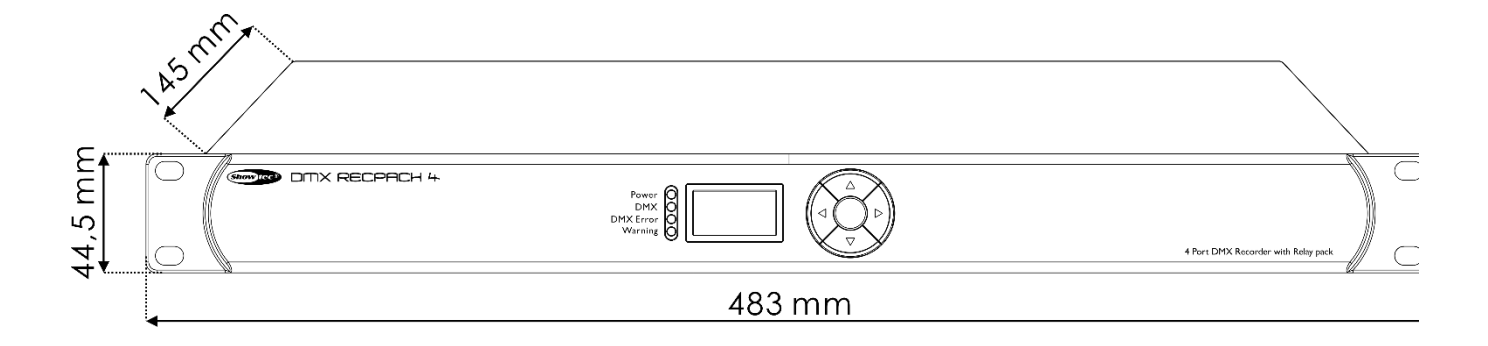

La conception et les caractéristiques du produit sont soumises à modification sans avis préalable.

 $C \in$ 

Site web : [www.Showtec.info](http://www.showtec.info/) Adresse électronique : [service@highlite.com](mailto:service@highlite.com)

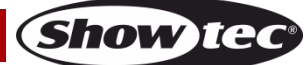

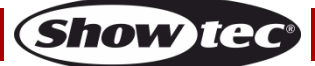

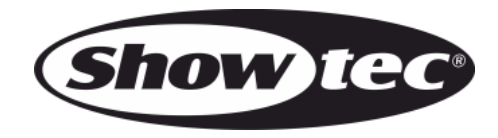

**©2020 Showtec**